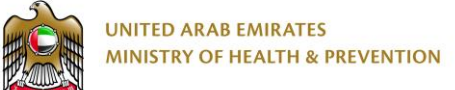

# نظام ترخيص المنشآت الطبية

دليل المستخدم النهائي

اإلصدار: 1.0

التاريخ 10: أكتوبر 2019,

# <span id="page-1-0"></span>1 جدول المحتويات

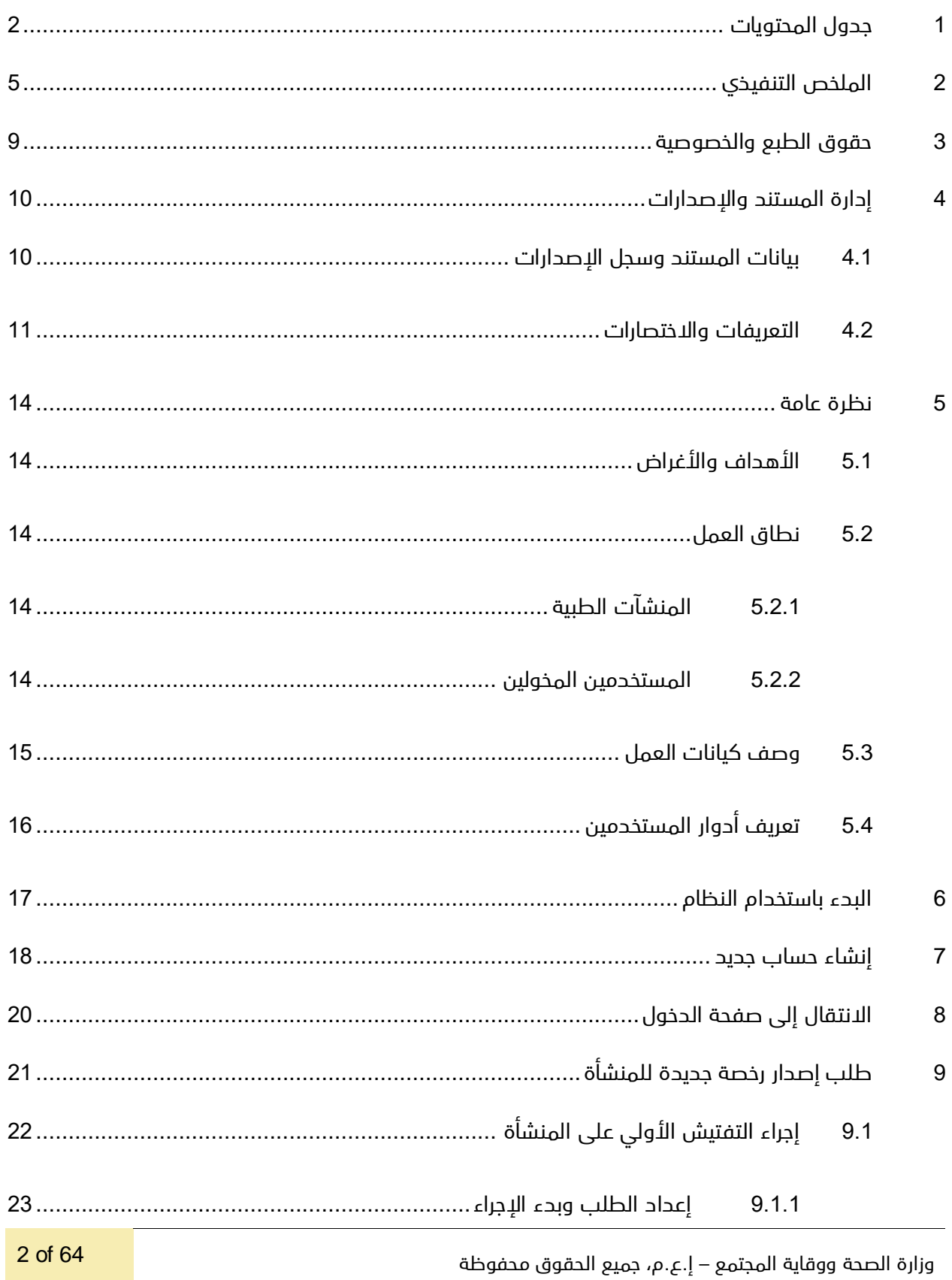

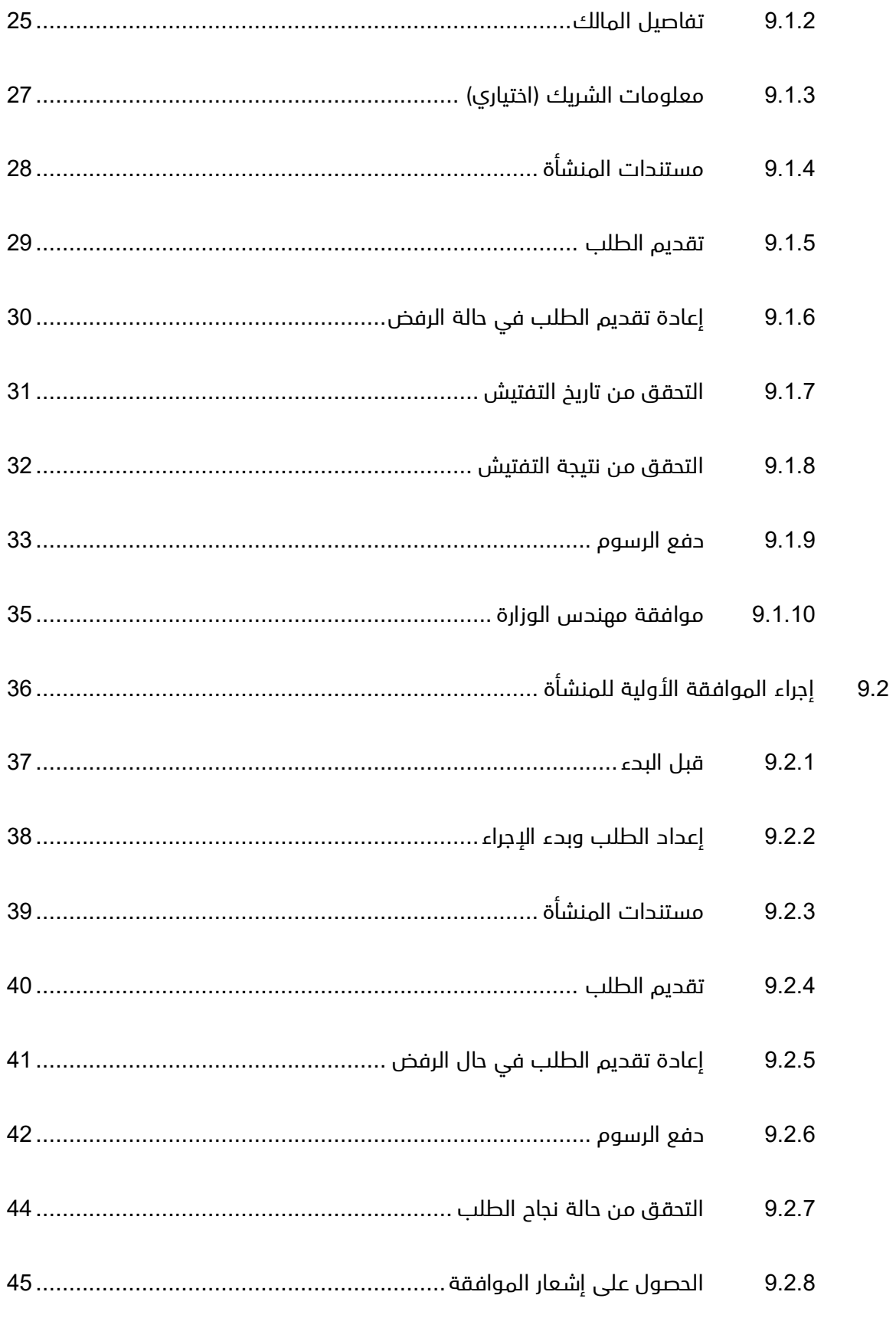

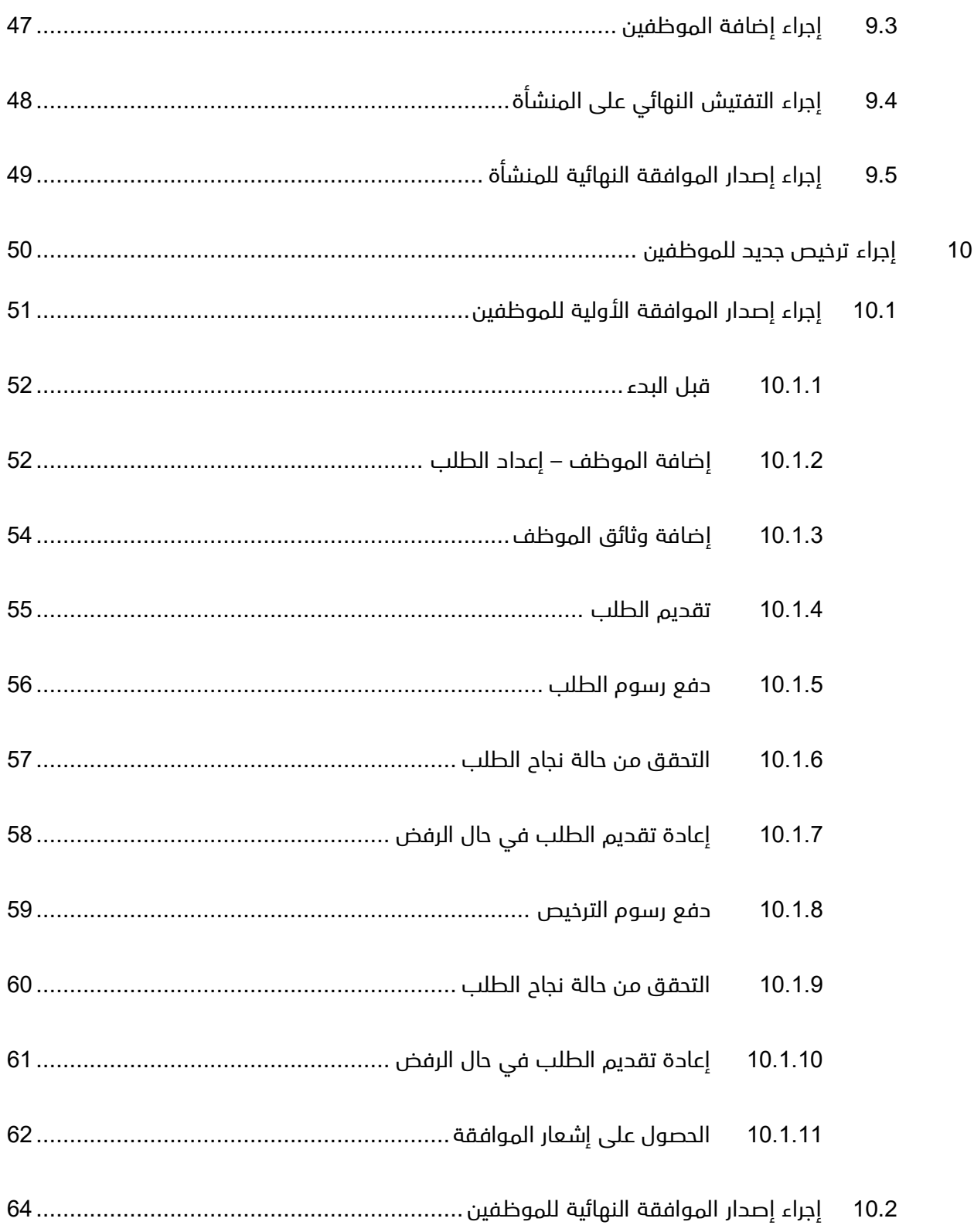

# <span id="page-4-0"></span>2 الملخص التنفيذي

تم انشاء هذ المستند بواسطة إدارة تقنية المعلومات – وزارة الصحة ووقاية المجتمع – دبي.

تتجه إدارة تقنية المعلومات وموقعها دبى إلى أتمته وتوثيق متطلبات العمل والأنشطة التي تقوم بها مختلف الإدارات

بالوزارة.

قام فريق إدارة المعلومات بتطوير نظام ترخيص المنشآت الطبية بهدف تحسين األداء وتسهيل إصدار الرخص للمنشآت

الطبية وذلك من خالل الوظائف المضافة في النظام.

إدارة تقنية المعلومات لديها خبرة طويلة في تطوير الخدمات اإللكترونية.

تقوم الوزارة بتقديم خدمة الترخيص للمنشآت الطبية بما يمكن المنشآت الطبية الحصول على خدمات فرعية متنوعة متعلقة بالترخيص.

وكل من هذه الخدمات يجب أن تمر بعدد من الخطوات حتى يتم إنجازها بالشكل األمثل.

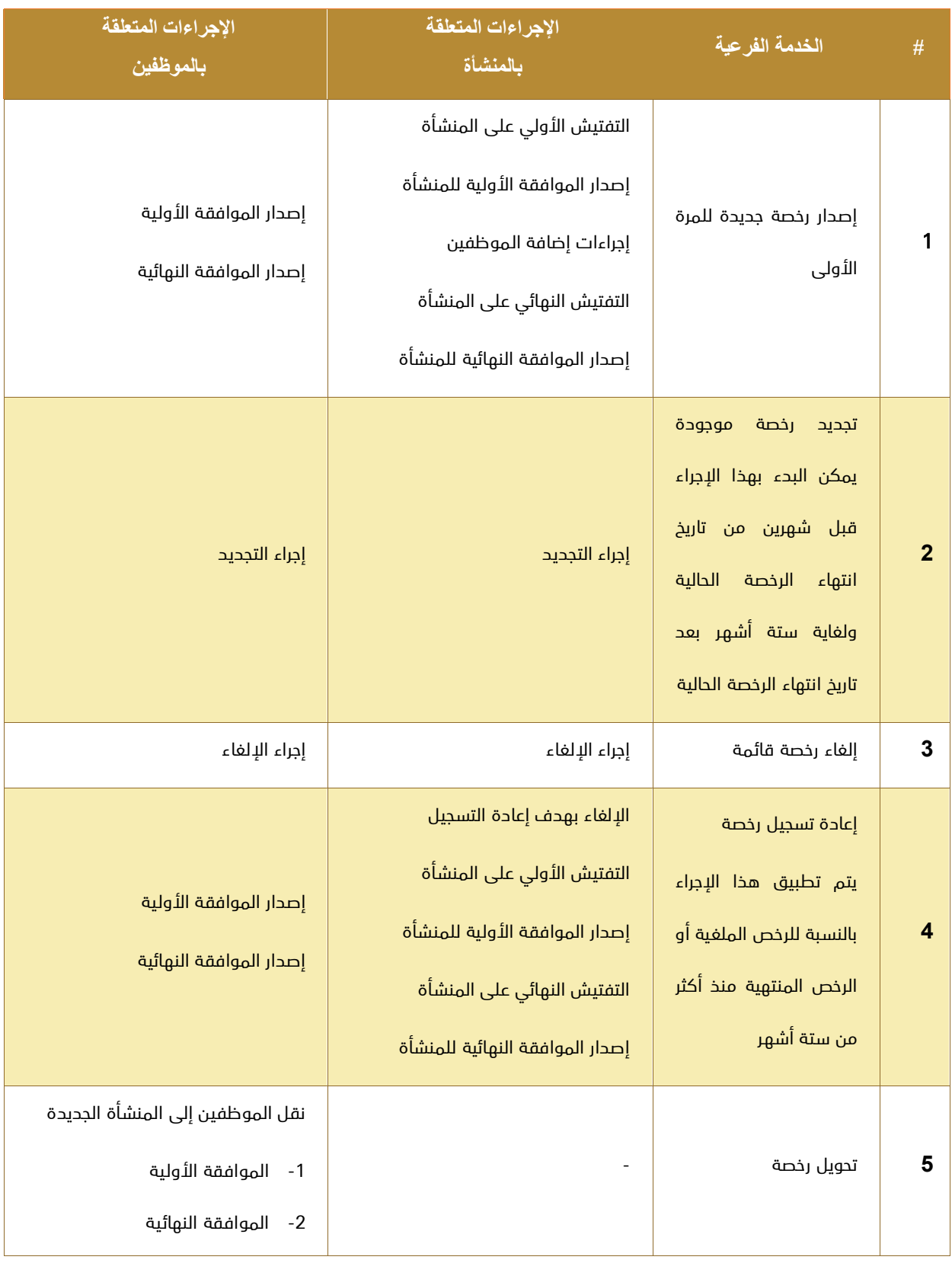

يوضح الجدول التالي الخدمات الفرعية المتعلقة بترخيص المنشآت الطبية والخطوات المطلوبة في كل منها:

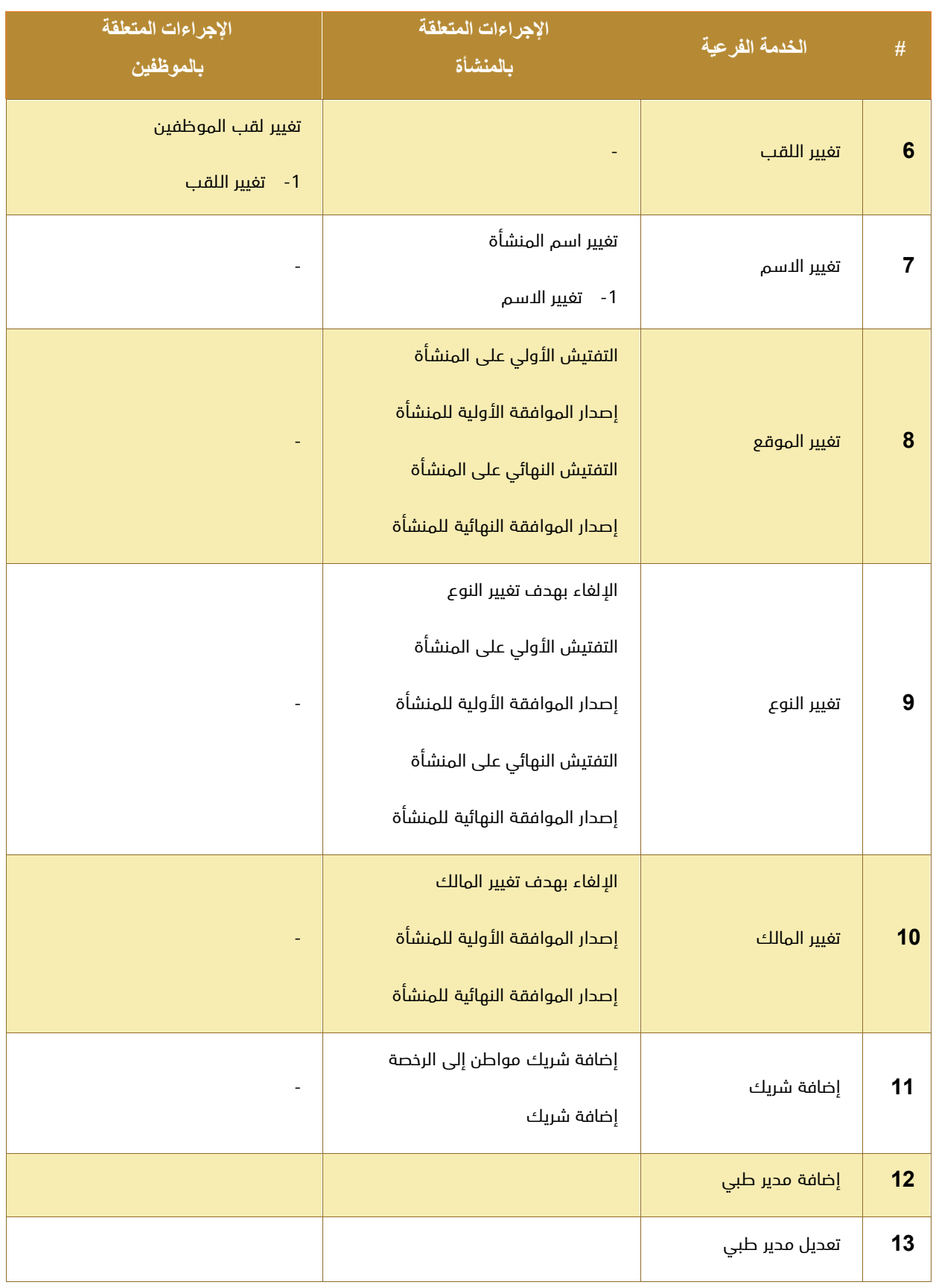

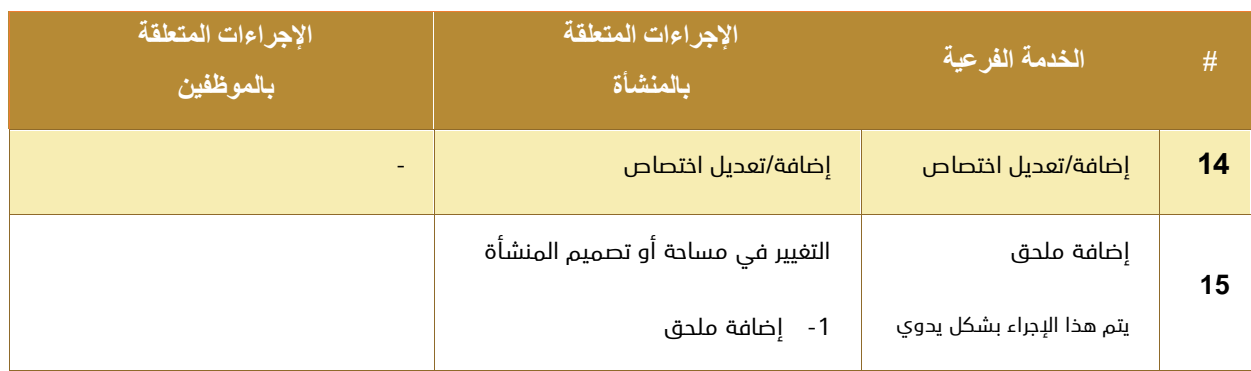

يتألف كل إجراء بصورة عامة من خطوتين:

<mark>متطلب سابق للإجراء:</mark> قواعد ومتطلبات القيام بالإجراء.

<mark>خرج الإجراء:</mark> يمكن أن يكون الموافقة على الطلب أو رفضه أو إشعار أو الرخصة الصادرة عن الوزارة.

#### <u>سير عمل الإجراء:</u>

يتألف مما يلي:

- -1 إعداد الطلب وبدء اإلجراء.
- -2 اختر اإلجراء المطلوب: ابدأ اإلجراء / سيتم إنشاء طلب جديد حالته "غير مرسل".
	- -3 أضف المرفقات والوثائق المطلوبة في اإلجراء.
	- -4 اضغط زر التقديم: ستصبح حالة الطلب "مرسل" أو "بحاجة للدفع" أو ...
- 5- ادفع رسوم الطلب المقررة في حال كان الطلب مدفوعاً (بإمكانك طباعة إيصال الدفع).
	- -6 بعد مرور الطلب بمالموافقات المطلوبة, افحص حالة الطلب هل تم قبوله أم ال.
- -7 في حال تم رفض الطلب بسبب نقص في المعلومات أو الوثائق: استكملها ثم اضغط إعادة التقديم.
	- -8 انتظر حتى تصبح حالة الطلب "تمت الموافقة عليه".
- -9 كرر نفس الخطوات مع اإلجراء التالي المطلوب وذلك إلى أن يتم استكمال كافة االجراءات للخدمة المطلوبة.

الخطوات السابقة مطلوبة في كل إجراء من اإلجراءات المذكورة في الجدول أعاله.

# <span id="page-8-0"></span>3 حقوق الطبع والخصوصية

تم انشاء هذا المستند بواسطة وزارة الصحة ووقاية المجتمع مع العلم أن التصاميم الفنية والبيانات المذكورة في هذا المستند لن يتم نقلها إلى أي شخص أو جهة ال عالقة لهم أو غير مسموح لهم باالطالع على هذا المستند.

# <span id="page-9-0"></span>4 إدارة المستند واإلصدارات

# <span id="page-9-1"></span>4.1 بيانات المستند وسجل اإلصدارات

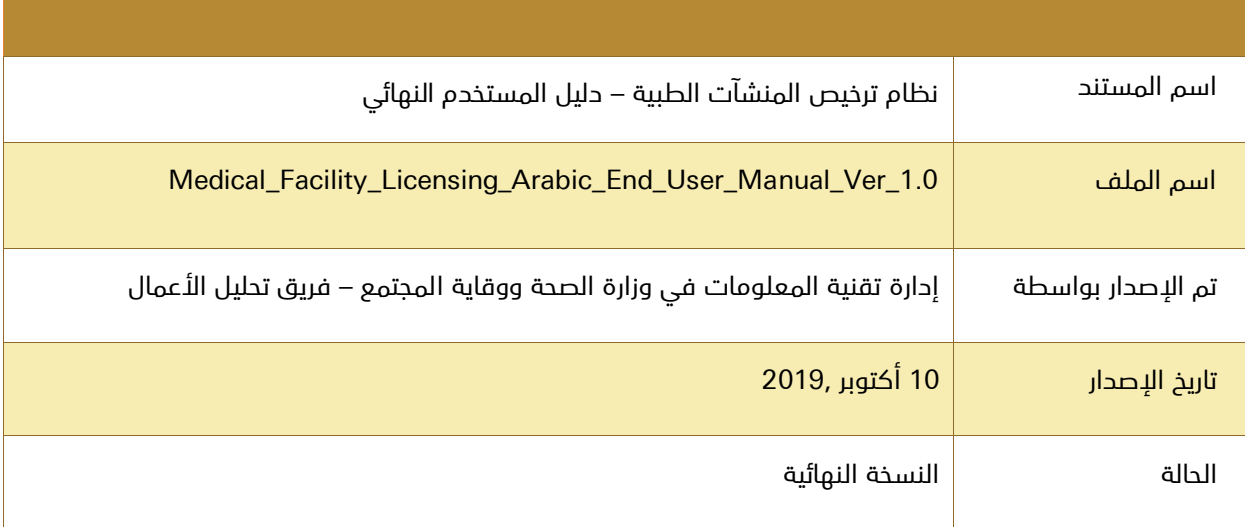

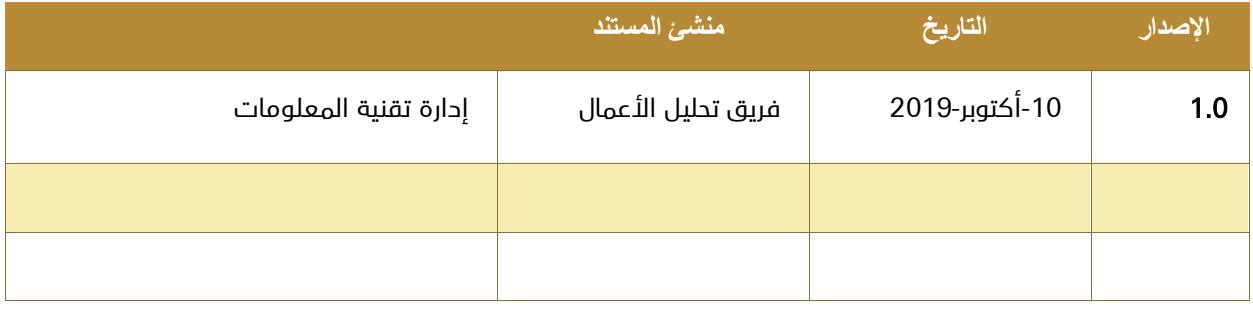

# <span id="page-10-0"></span>4.2 التعريفات واالختصارات

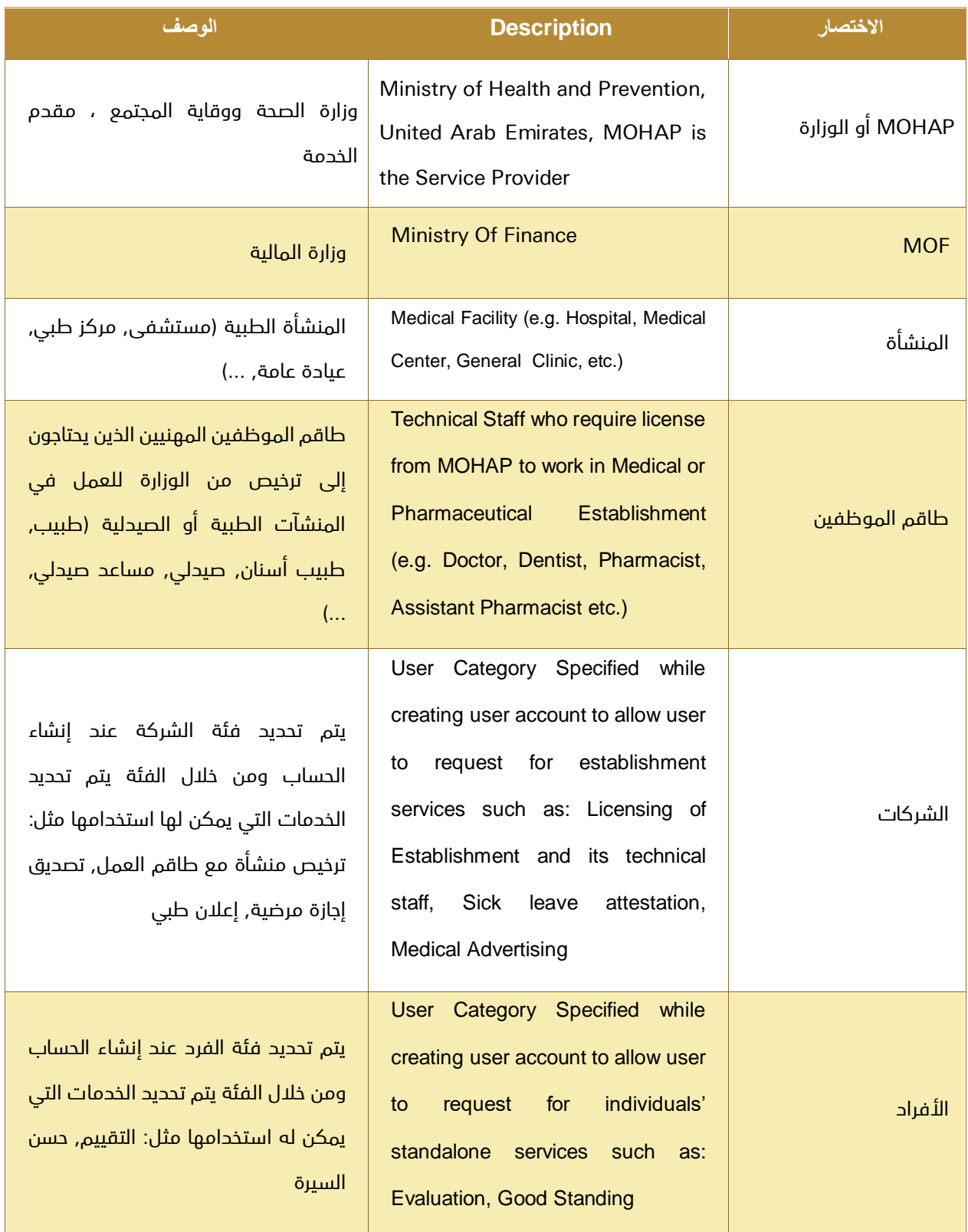

وزارة الصحة ووقاية المجتمع – إ.ع.م، جميع الحقوق محفوظة هي محفوظة والمعام <mark>11 of 64</mark> of <mark>64</mark> of 1

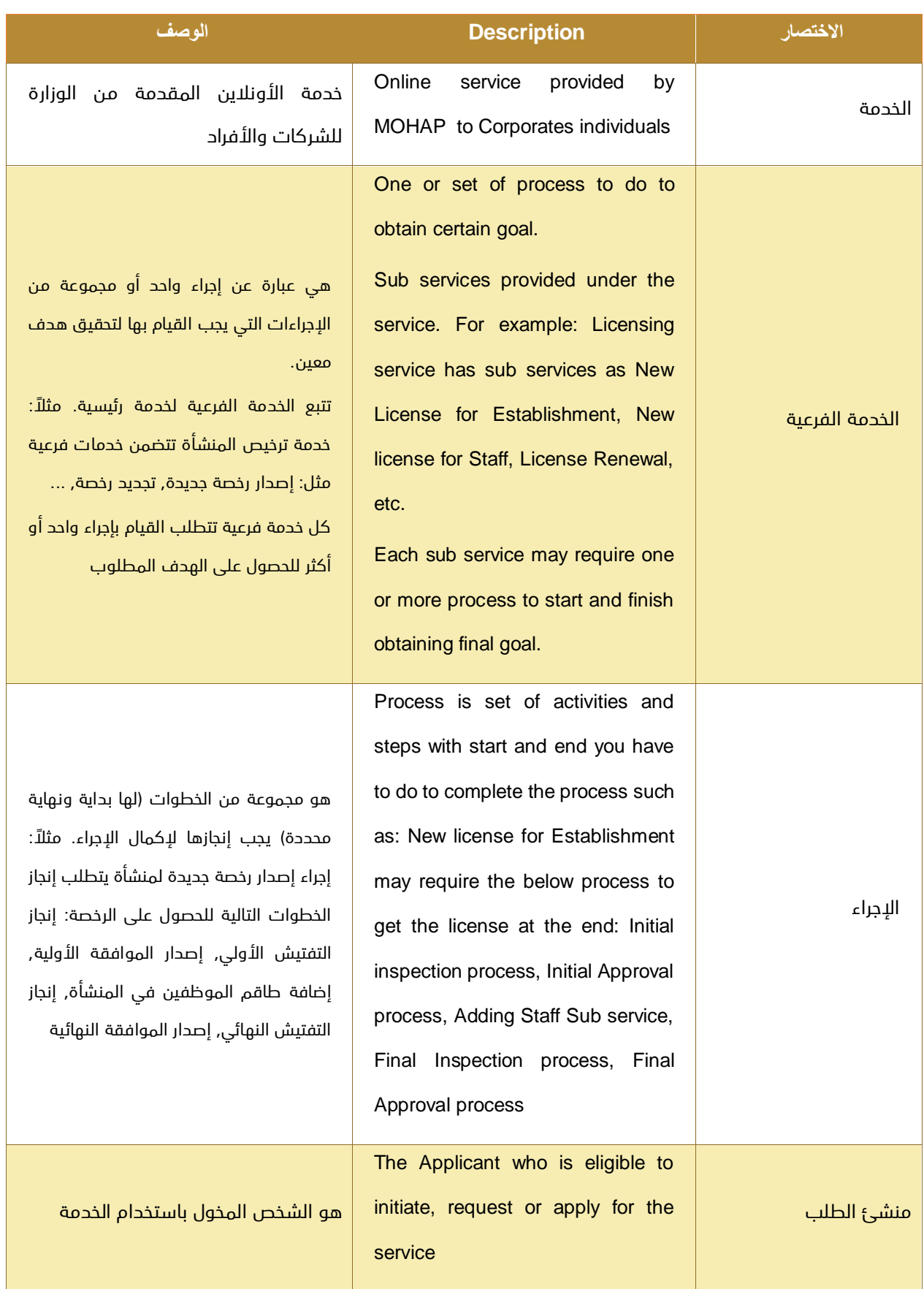

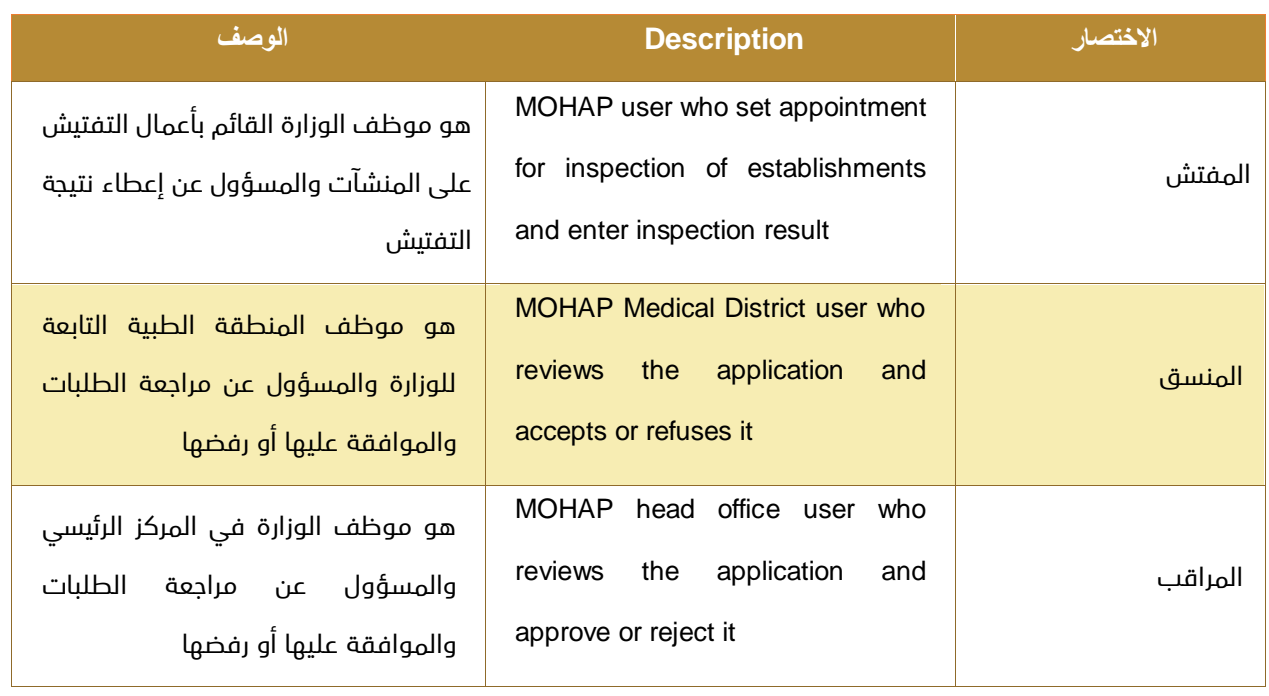

# <span id="page-13-0"></span>5 نظرة عامة

خدمة ترخيص المنشآت الطبية هي مجموعة من الخدمات الفرعية التي تقدمها الوزارة لكل من:

- المنشآت الطبية للحصول على خدمات ترخيص المنشأة.
	- وكذلك لطاقم الموظفين في هذه المنشآت.

مثال ذلك: خدمة إصدار رخصة جديدة للمنشأة والموظفين فيها, خدمة تجديد رخصة, خدمة إلغاء رخصة, خدمة إعادة تسجيل رخصة, خدمة تحويل رخصة, ...

# <span id="page-13-1"></span>5.1 األهداف واألغراض

الهدف من هذا المستند هو شرح طريقة استخدام نظام ترخيص المنشآت الطبية.

### <span id="page-13-2"></span>5.2 نطاق العمل

### <span id="page-13-3"></span>5.2.1 المنشآت الطبية

المنشآت الطبية التي تتطلب ترخيص الوزارة هي: المنشآت الحكومة، منشآت القطاع الخاص، المنشآت شبه الحكومية. مثال ذلك: مستشفى ، مستشفى اليوم الواحد ، مركز طبي ، مركز تشخيص ، مركز تأهيل ، عيادة عامة ، عيادة طب األسنان العامة ، عيادة طب األسنان التخصصية ، عيادة مدرسية، عيادة متخصصة ، صيدلية ، ...

يدخل في هذا النطاق أيضاً الطاقم الفني من الموظفين في المؤسسات المذكورة. مثال ذلك: الأطباء ، أطباء الأسنان ، الممرضات ، ...

### <span id="page-13-4"></span>5.2.2 المستخدمين المخولين

يحق للمنشآت التي تتطلب ترخيص الوزارة الوصول إلى هذه الخدمة وذلك للتقدم بطلب للحصول على خدمات ترخيص المنشأة وطاقم العمل الفني لديها. أيضًا يحق لموظفي الوزارة المصرح لهم الوصول إلى هذه الخدمة لمراجعة أو معالجة الطلبات بحكم طبيعة عملهم وهم: مركز خدمة العمالء, مركز سعادة المتعاملين, إدارة التراخيص, قسم الدعم الفني في إدارة تقنية المعلومات.

# <span id="page-14-0"></span>5.3 وصف كيانات العمل

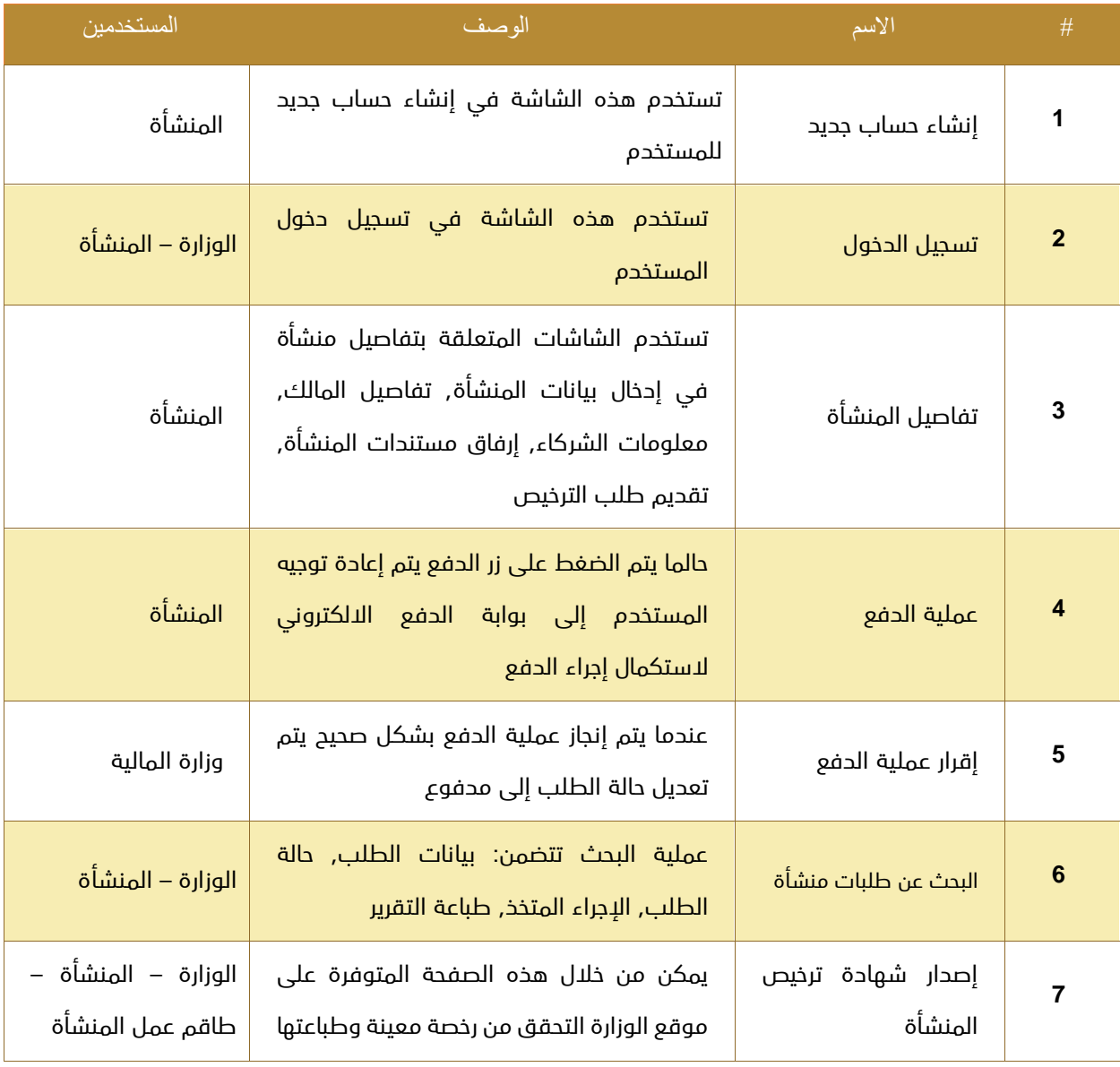

# <span id="page-15-0"></span>5.4 تعريف أدوار المستخدمين

في هذا المستند نركز فقط على دور المستخدم النهائي وهو منشئ ومقدم الطلب ويقوم بالوظائف التالية:

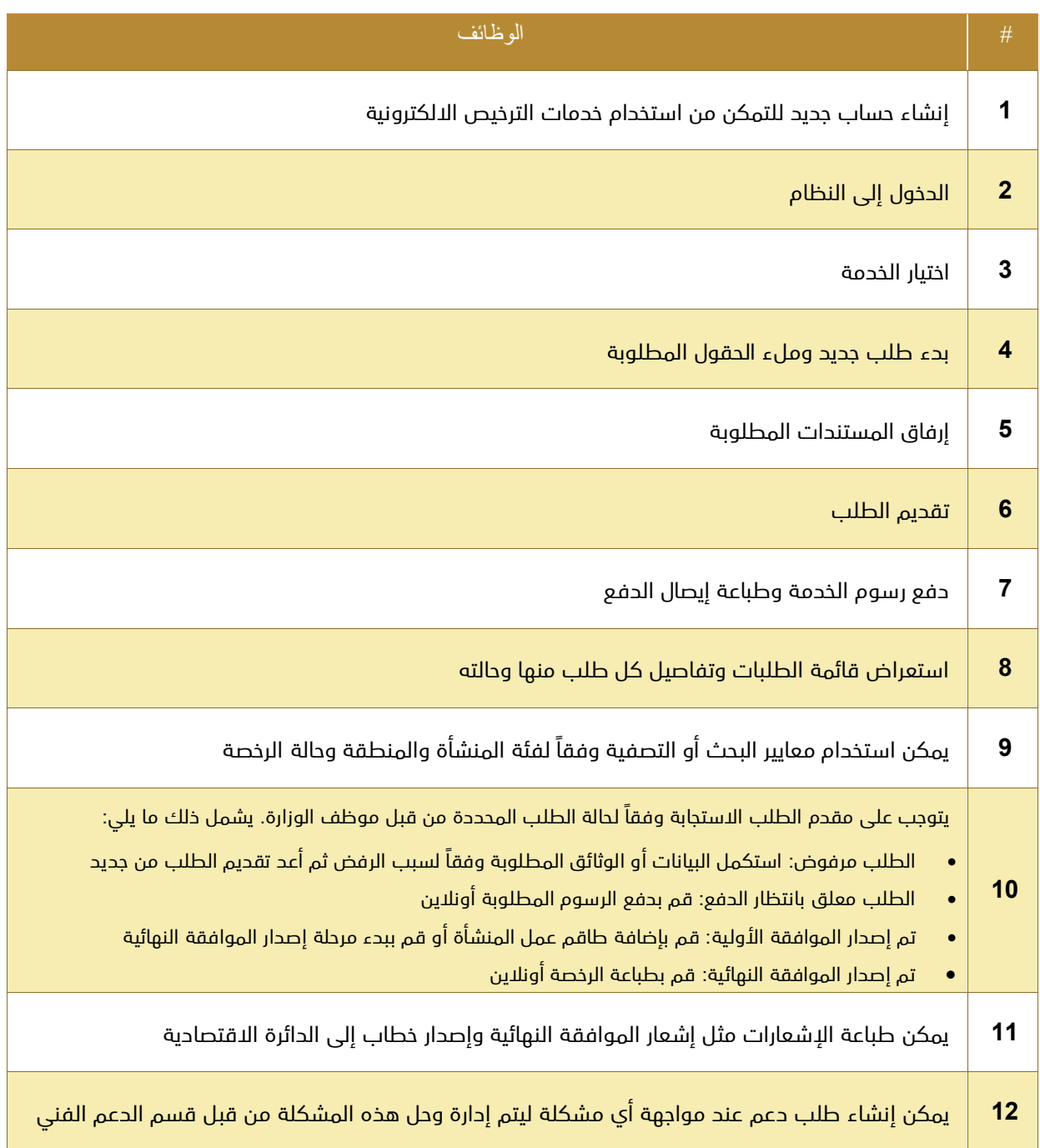

# <span id="page-16-0"></span>6 البدء باستخدام النظام

- 1. الانتقال إلى الموقع الرسمي للوزارة: .http://www.mohap.gov.ae
	- .2 اختر الخدمات االلكترونية.
		- .3 اختر الخدمة المطلوبة.
	- .4 ستظهر لك الشاشة التالية:

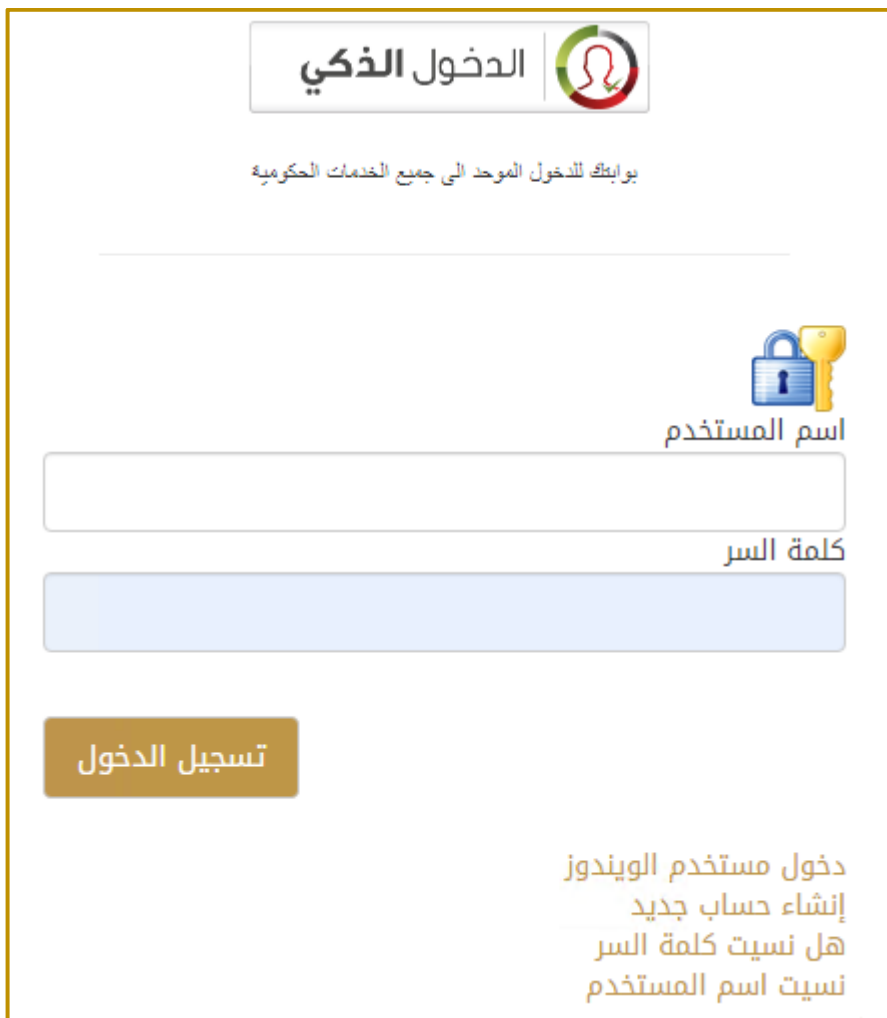

- .5 إذا كنت تمتلك حسابًا على النظام قم بإدخال اسم المستخدم وكلمة المرور ثم اضغط على زر تسجيل الدخول.
	- .6 إذا لم تكن تمتلك حسابًا على النظام قم بإنشاء حساب جديد وتفعيله.

# <span id="page-17-0"></span>7 إنشاء حساب جديد

يجب على المستخدم الجديد إنشاء حساب جديد ليتمكن من استخدام خدمات الوزارة أما المستخدم الذي يمتلك حسابًا على النظام فيمكن له تجاوز هذا التفصيل والذهاب مباشرة إلى صفحة الدخول إلى النظام.

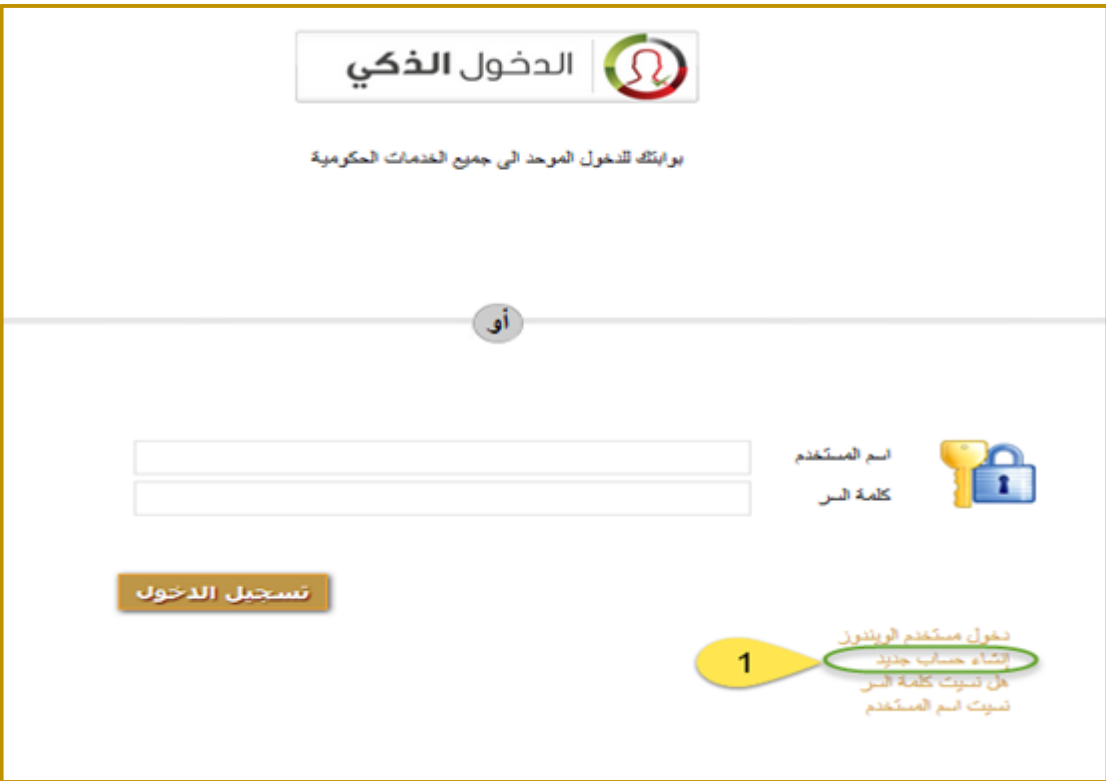

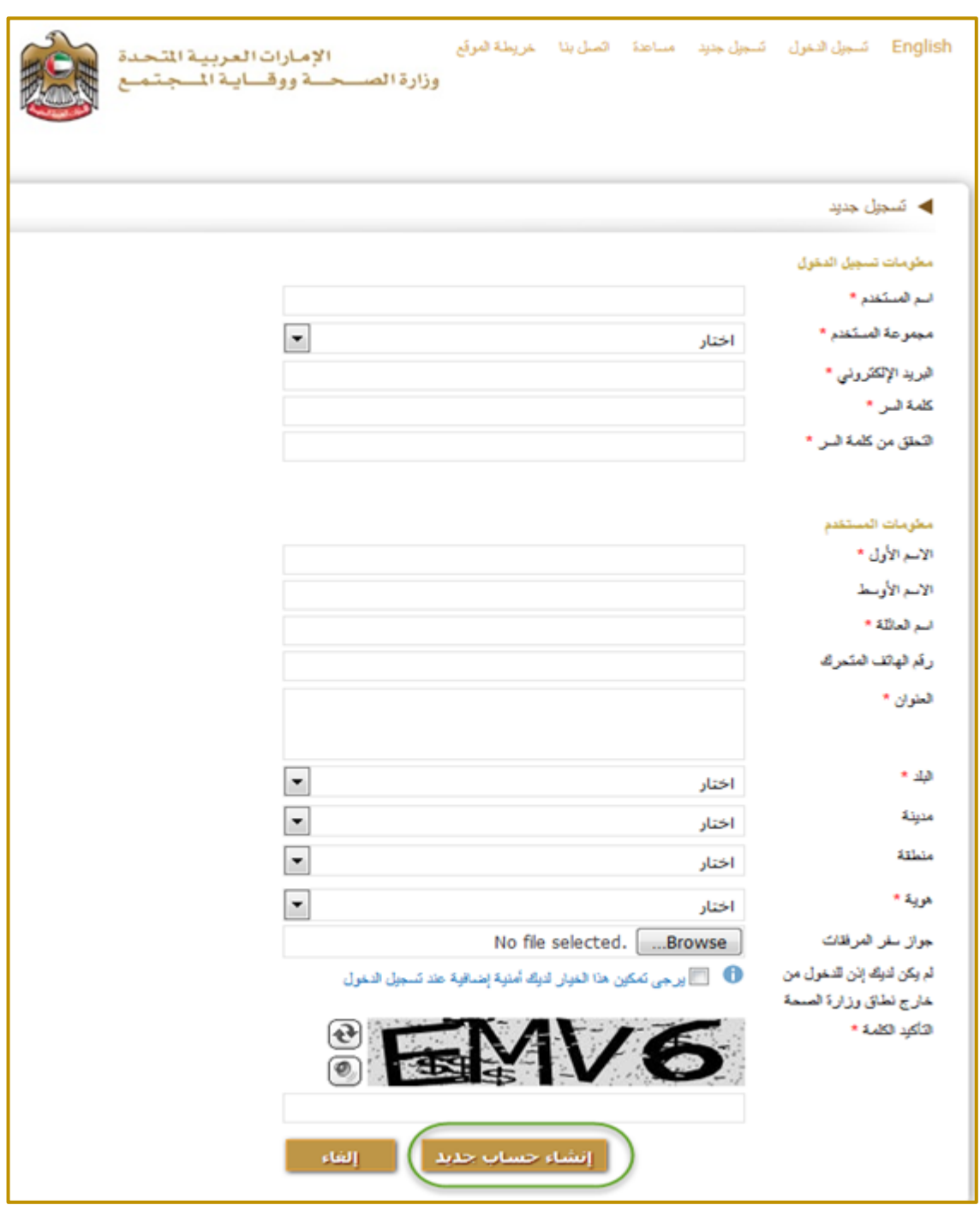

عند الضغط على الرابط "إنشاء حساب جديد" تظهر للمستخدم الشاشة التالية:

يقوم المستخدم بملء كافة المعلومات المطلوبة ثم يضغط على الزر "إنشاء حساب جديد" فيقوم النظام بإنشاء الحساب

وعرض رسالة تأكيد للمستخدم.

يجب على المستخدم أن يقوم بتفعيل حسابه وذلك بالضغط على رابط التفعيل المرسل إلى اإليميل الخاص به.

# <span id="page-19-0"></span>8 االنتقال إلى صفحة الدخول

راجع <u>"البدء باستخدام النظام"</u> في الأعلى.

# <span id="page-20-0"></span>9 طلب إصدار رخصة جديدة للمنشأة

يمكن من خالل هذه الخدمة الفرعية إصدار رخصة جديدة للمنشآت الطبية التابعة للوزارة وذلك إذا امتثلت هذه المنشآت لقواعد ومتطلبات الوزارة.

يمر إجراء إصدار رخصة جديدة بالمراحل التالية:

- التفتيش األولي على المنشأة
- إصدار الموافقة األولية للمنشأة
	- إجراءات إضافة الموظفين
	- التفتيش النهائي على المنشأة
- إصدار الموافقة النهائية للمنشأة

# <span id="page-21-0"></span>9.1 إجراء التفتيش األولي على المنشأة

<mark>متطلب سابق للإجراء:</mark> إرفاق الوثائق المطلوبة.

<mark>خرج الإجراء:</mark> نتيجة التفتيش الأولى (نجاح/فشل).

#### سير عمل اإلجراء:

-1 إعداد الطلب وبدء اإلجراء:

أدخل بيانات المنشأة, حدد الفئة, اضغط زر تسجيل.

سيتم إنشاء طلب جديد حالته: "غير مرسل".

-2 إدخال تفاصيل المالك:

أدخل معرف هوية المالك, قم بتحميل صورة معرف الهوية, قم بحفظ التفاصيل المدخلة. يمكن أيضًا في هذه الصفحة أن يتم إدخال تفاصيل الشركاء المواطنين بشكل اختياري.

- -3 أضف المرفقات الخاصة بالمنشأة: هذه الخطوة إجبارية في اإلجراء.
	- -4 اضغط زر التقديم: ستصبح حالة الطلب "مرسل".
- 5- ادفع رسوم الطلب المقررة في حال كان الطلب مدفوعاً (بإمكانك طباعة إيصال الدفع).
	- -6 بعد مرور الطلب بمالموافقات المطلوبة, افحص حالة الطلب هل تم قبوله أم ال.
- -7 في حال تم رفض الطلب بسبب نقص في المعلومات أو الوثائق: استكملها ثم اضغط إعادة التقديم.
	- -8 انتظر حتى تصبح حالة الطلب "تمت الموافقة عليه".

### <span id="page-22-0"></span>9.1.1 إعداد الطلب وبدء اإلجراء

-1 أدخل بيانات المنشأة, حدد الفئة, اضغط زر تسجيل.

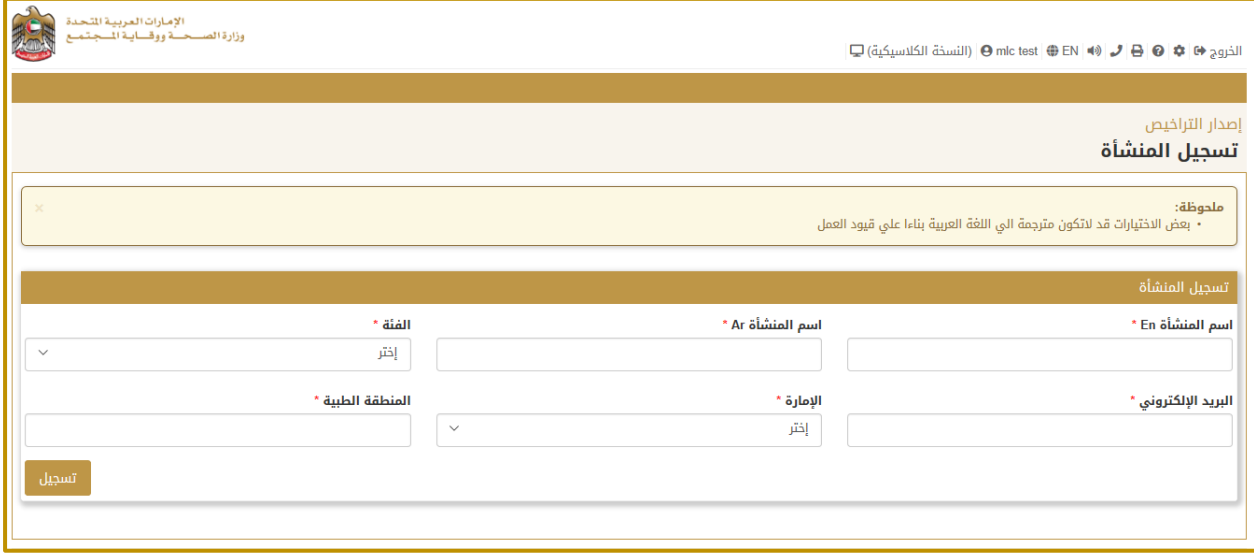

- -2 استكمل تفاصيل المنشأة من خالل شاشة "معلومات أساسية":
	- **•** أحخل اسم المنشأة (عربي انجليزي).
	- اختر نوع المنشأة, الفئة, اإلمارة, المنطقة الطبية.
		- أدخل البريد االلكتروني والهاتف.
			- أدخل بيانات المبنى.
			- أدخل بيانات جهة االتصال.
				- أدخل بيانات الموقع.
					- اختر االختصاص.
		- اضغط "حفظ التغييرات" لحفظ ما تم إدخاله.
- لم يتم إنشاء الطلب حتى اآلن إلى حين استكمال البيانات المطلوبة المتعلقة بالمالك والشركاء والمرفقات.

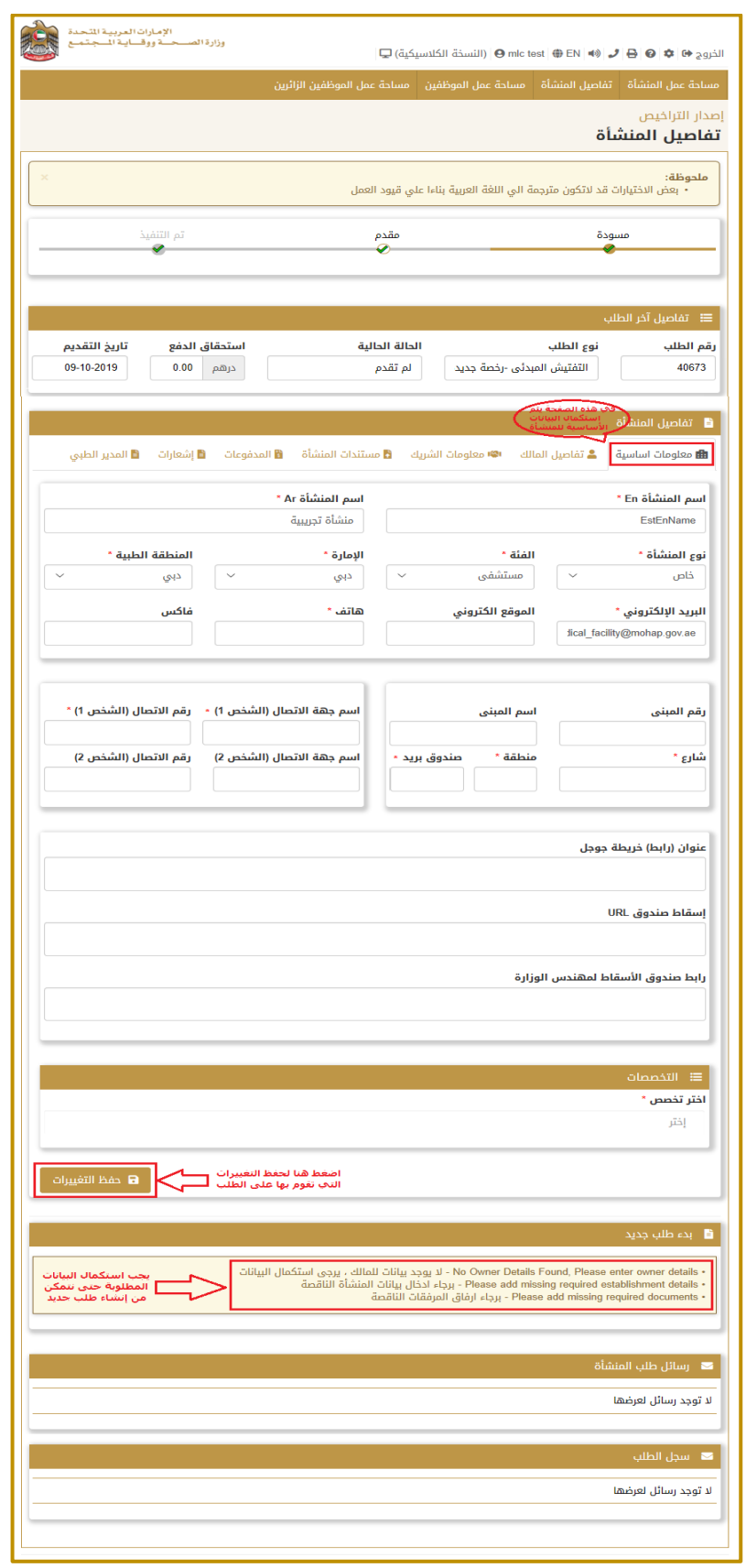

### <span id="page-24-0"></span>9.1.2 تفاصيل المالك

- -1 انقر على صفحة تفاصيل المالك.
- 2- أدخل اسم المالك (عربي انجليزي).
	- -3 اختر الجنس, اإلمارة.
	- -4 أدخل رقم التلفون المحمول.
- -5 اضغط زر "اختر" لتحميل صورة المالك.
- -6 اضغط زر "حفظ تفاصيل المالك" لحفظ البيانات التي قمت بإدخالها.

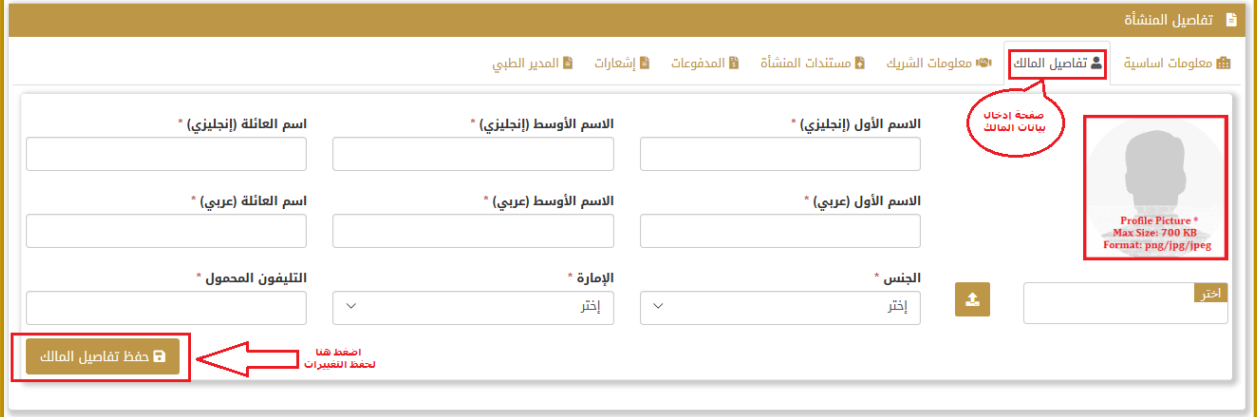

-7 يظهر لك تنبيه بوجوب إضافة المستندات المتعلقة بالمالك:

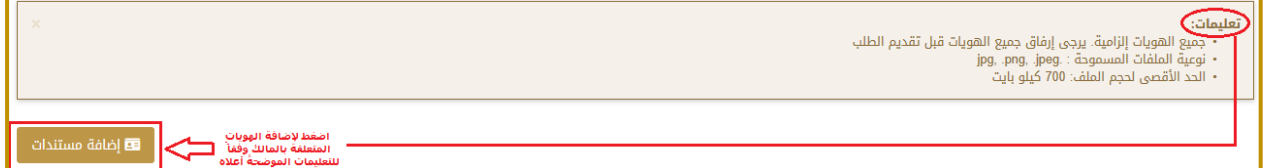

- -8 اضغط زر "إضافة مستندات".
	- -9 اختر نوع الهوية.
- -10 أدخل بيانات الهوية: الرقم, تاريخ االصدار, تاريخ االنتهاء.
	- -11 قم بتحميل صورة الهوية.
	- -12 اضغط زر "حفظ المستند"
	- -13 كرر الخطوات السابقة لجميع أنواع الهوية المطلوبة.

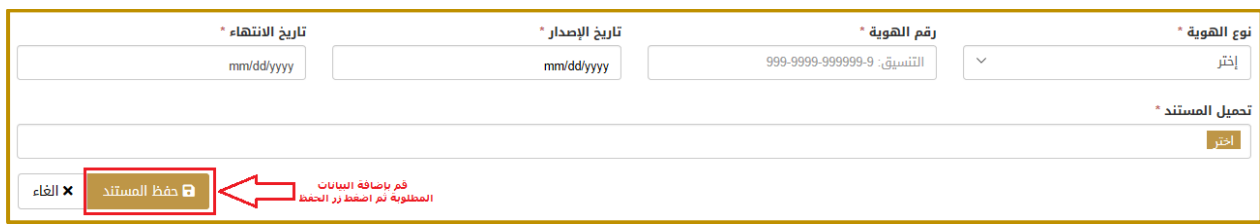

#### -14 يقوم النظام بعرض الهويات المضافة للمالك:

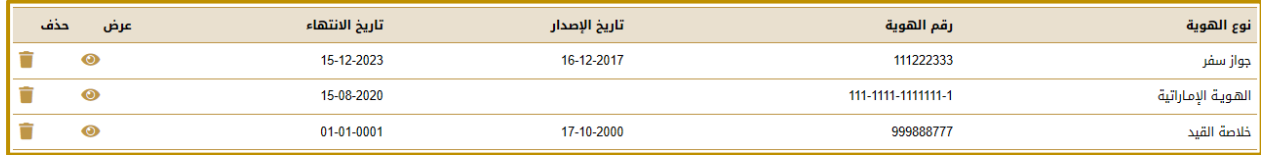

### <span id="page-26-0"></span>9.1.3 معلومات الشريك (اختياري)

- -1 انقر على صفحة معلومات الشريك.
- 2- أدخل اسم الشريك (عربي انجليزي).
	- -3 اختر الجنس, الجنسية.
- -4 أدخل البريد االلكتروني, رقم التلفون المحمول.
	- -5 اضغط زر "اختر" لتحميل صورة الشريك.
- -6 اضغط زر "حفظ تفاصيل الشريك" لحفظ البيانات التي قمت بإدخالها.

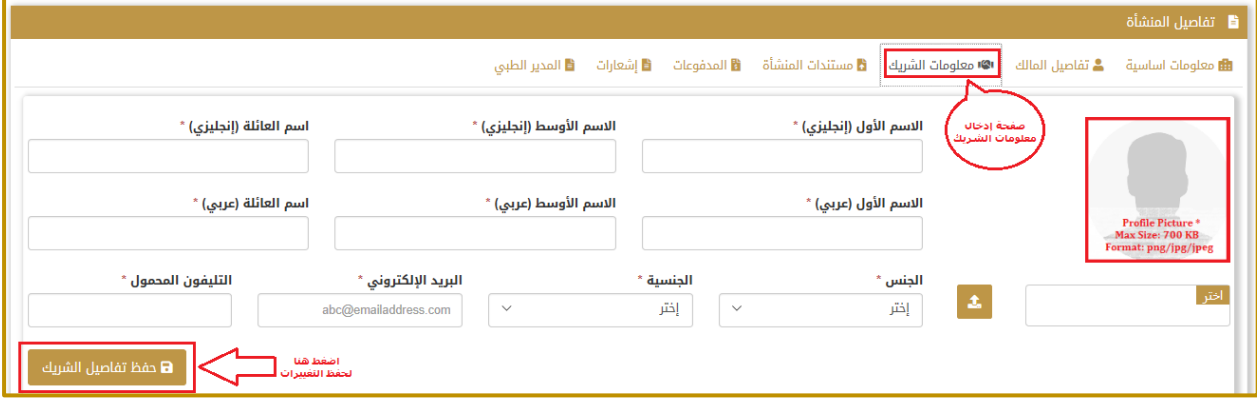

-7 يقوم النظام بعرض بيانات الشريك الذي تمت إضافته:

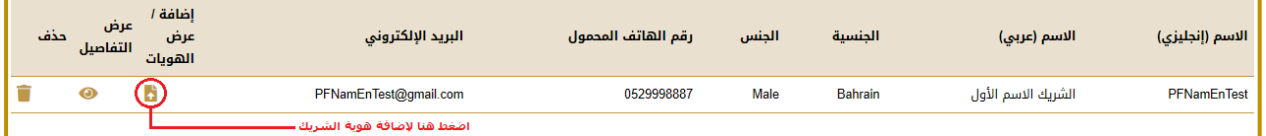

- -8 انقر الزر الموضح أعاله إلضافة هوية الشريك.
- -9 قم بإضافة بيانات الهوية بنفس الطريقة الموضحة سابقًا.
	- -10 يقوم النظام بعرض الهويات المضافة للشريك:

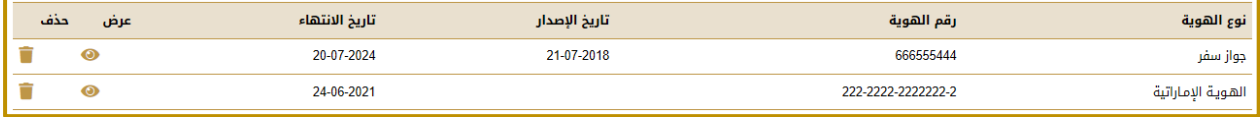

### <span id="page-27-0"></span>9.1.4 مستندات المنشأة

- -1 انقر على صفحة مستندات المنشأة.
- -2 لم يتم إضافة أي مستندات متعلقة بالمنشأة حتى اآلن:

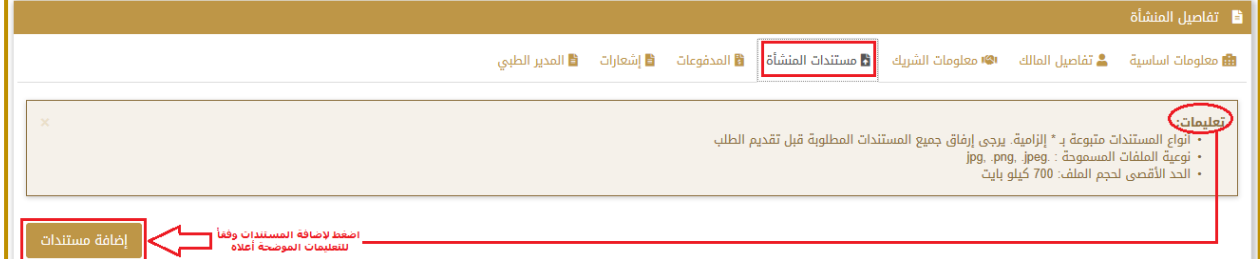

- -3 اضغط زر "إضافة مستندات".
- -4 قم بإضافة كافة المستندات المطلوبة.
- -5 يقوم النظام بعرض المستندات التي تمت إضافتها:

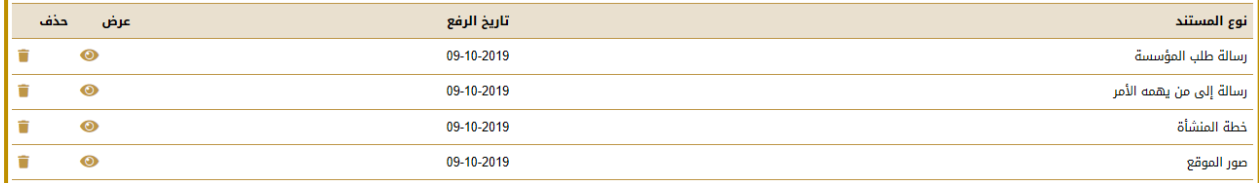

### <span id="page-28-0"></span>9.1.5 تقديم الطلب

- -1 انقر صفحة "مساحة عمل المنشأة" في األعلى.
- -2 يعرض النظام أن نوع الطلب الحالي هو مرحلة "التفتيش األولي رخصة جديدة".

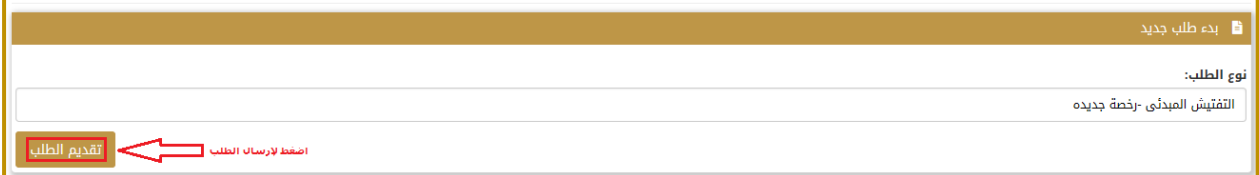

- -3 اضغط زر "تقديم الطلب".
- -4 يقوم النظام بعرض رسالة تأكيد تقديم الطلب:

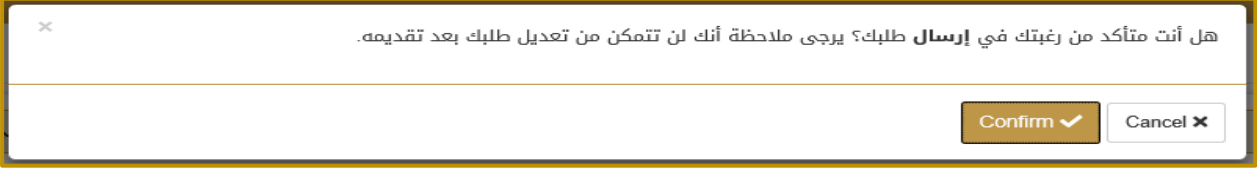

- -5 اضغط "Confirm "لتأكيد اإلرسال.
- -6 تم اآلن إرسال الطلب ويظهر ذلك في سجل الطلب:

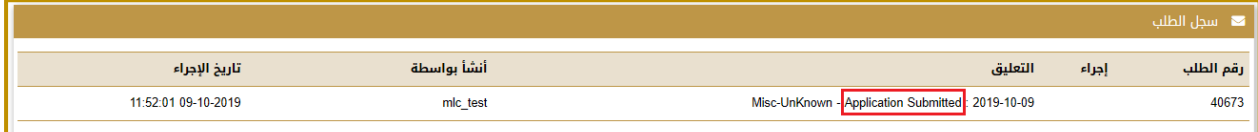

# <span id="page-29-0"></span>9.1.6 إعادة تقديم الطلب في حالة الرفض

-1 في حال تم رفض الطلب: قم بمراجعة أسباب الرفض واستكمل األمور المطلوبة.

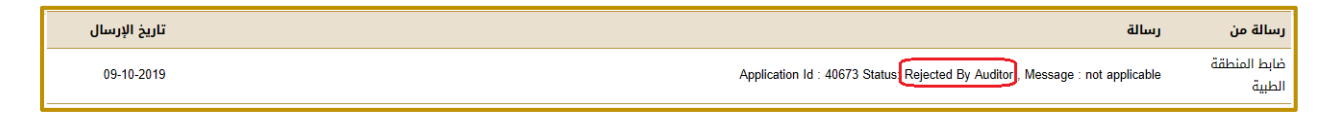

-2 قم بإرسال الطلب من جديد بعد استكمال المطلوب.

# <span id="page-30-0"></span>9.1.7 التحقق من تاريخ التفتيش

- -1 في حال تم قبول الطلب يتم االنتقال إلى الخطوة التالية وهي "تزويد تاريخ التفتيش".
	- -2 يظهر ذلك في الحقل "الحالة الحالية":

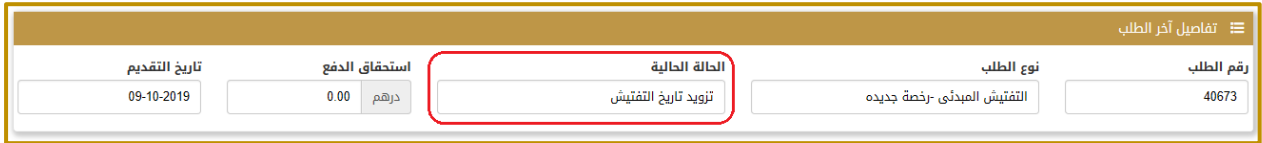

-3 يتم إرسال إيميل وكذلك رسالة نصية لمقدم الطلب إلخباره بالتاريخ المحدد للتفتيش, كما يظهر أيضًا في رسائل طلب المنشأة:

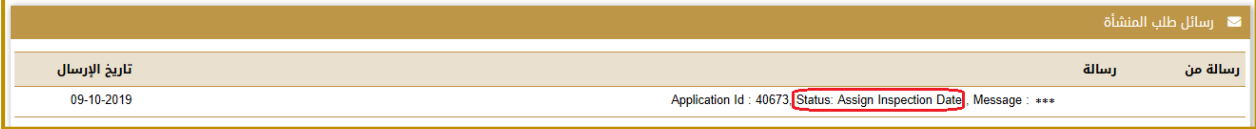

### <span id="page-31-0"></span>9.1.8 التحقق من نتيجة التفتيش

1- تكون حالة الطلب في النظام هي "معلق بانتظار نتيجة التفتيش" "Pending for Inspection Result" وذلك ريثما ينتهي

المفتش من إجراء التفتيش:

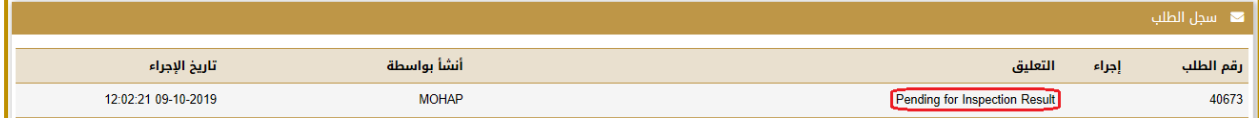

2- الجدول التالي يوضح حالات نتيجة التفتيش (كما هو مبين في سجل الطلب) والإجراء المتخذ في كل حالة:

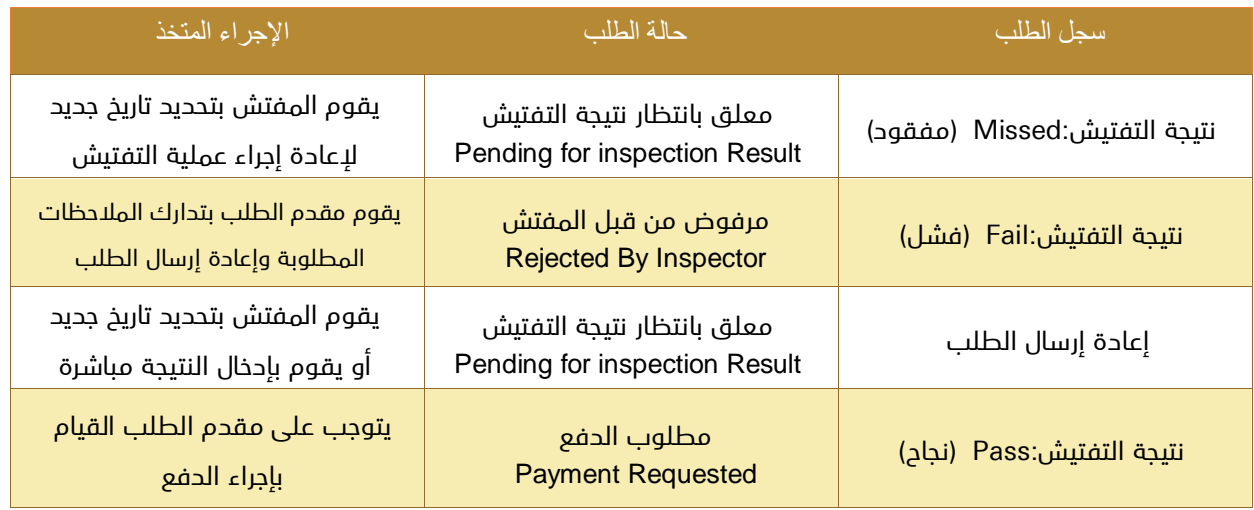

-3 الصورة التالية توضح نجاح عملية التفتيش واالنتقال إلى مرحلة الدفع كما هو موضح في الحقل "الحالة الحالية":

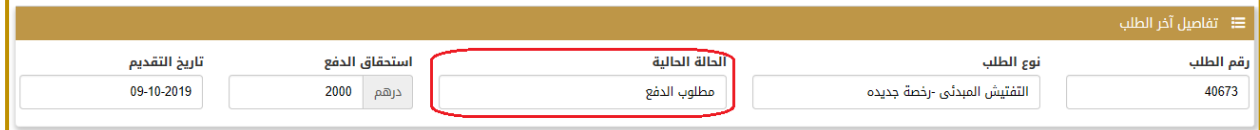

### <span id="page-32-0"></span>9.1.9 دفع الرسوم

- -1 انتقل إلى صفحة "مساحة عمل المنشأة".
- -2 تأكد أن الحالة الحالية للطلب هي "مطلوب الدفع".
	- -3 انقر على صفحة "المدفوعات" لالنتقال إليها.
- -4 قم بالضغط على أيقونة الدفع في السجل الظاهر لديك:

![](_page_32_Picture_78.jpeg)

-5 سيقوم النظام بإعادة توجيهك إلى بوابة الدفع االلكترونية حيث يمكن لك اختيار طريقة الدفع:

![](_page_32_Picture_79.jpeg)

-6 يمكن التحقق من نجاح عملية الدفع بالعودة إلى الصفحة السابقة "المدفوعات" والتحقق من السجل:

![](_page_32_Picture_80.jpeg)

وزارة الصحة ووقاية المجتمع – إ.ع.م، جميع الحقوق محفوظة 64 of 33

-7 بعد نجاح عملية الدفع تصبح الحالة الحالية للطلب هي "بانتظار موافقة المهندس":

![](_page_33_Picture_34.jpeg)

### <span id="page-34-0"></span>9.1.10 موافقة مهندس الوزارة

- -1 يمكن لمهندس الوزارة الموافقة على الطلب أو رفضه أو إعادته لمقدم الطلب لالستكمال.
	- -2 عند الموافقة على الطلب تصبح الحالة الحالية للطلب هي "تمت الموافقة":

![](_page_34_Picture_70.jpeg)

-3 كما يمكن التحقق من ذلك من خالل رسائل طلب المنشأة:

![](_page_34_Picture_71.jpeg)

-4 أصبح اآلن باإلمكان البدء بالمرحلة الجديدة وهي مرحلة الحصول على الموافقة األولية ويتم ذلك بالضغط على زر "بدء الطلب"

الظاهر أسفل الشاشة:

![](_page_34_Picture_72.jpeg)

# <span id="page-35-0"></span>9.2 إجراء الموافقة األولية للمنشأة

<mark>متطلب سابق للإجراء:</mark> إنجاز إجراء التفتيش الأولى بنجاح.

#### خ<u>رج الإجراء:</u>

- إصدار إشعار الموافقة األولية موجه من الوزارة إلى الدائرة االقتصادية.
- تعديل حالة طلب الحصول على الموافقة األولية إلى "تمت الموافقة"
	- إنشاء رخصة للمنشأة صالحة لمدة عام من تاريخ إصدار الموافقة.
		- تعديل حالة المنشأة إلى "منشأة مرخصة"

#### سير عمل الإجراء:

- -1 قبل البدء يجب التأكد أنه حالة التفتيش األولي هي "ناجح".
	- -2 إعداد الطلب وبدء اإلجراء:

اضغط زر "بدء الطلب" الخاص بالحصول على الموافقة األولية.

سيتم إنشاء طلب جديد حالته: "غير مرسل".

- -3 أضف المرفقات الخاصة بالمنشأة: هذه الخطوة إجبارية في اإلجراء.
	- -4 اضغط زر التقديم: ستصبح حالة الطلب "مرسل".
- -5 في حال تم رفض الطلب بسبب نقص في المعلومات أو الوثائق: استكملها ثم اضغط إعادة التقديم.
	- 6- ادفع رسوم الطلب المقررة في حال كان الطلب مدفوعاً (بإمكانك طباعة إيصال الدفع).
		- -7 افحص حالة الطلب: تمت الموافقة أو مرفوض.
- -8 في حال تم رفض الطلب بسبب نقص في المعلومات أو الوثائق: استكملها ثم اضغط إعادة التقديم.
	- -9 بعد نجاح اإلجراء ستحصل على إشعار بنجاح الحصول على الموافقة األولية.
	- 10- يمكن الآن بعد نجاح الإجراء الحالي أن يبدأ المستخدم الإجراء الجديد وهو إضافة الموظفين.

# <span id="page-36-0"></span>9.2.1 قبل البدء

- -1 تحقق من أن حالة التفتيش األولي هي "ناجح".
- -2 للتحقق من ذلك: انقر على "مساحة عمل المنشأة" وتحقق من الحالة الحالية لطلب التفتيش األولي:

![](_page_36_Picture_49.jpeg)

### <span id="page-37-0"></span>9.2.2 إعداد الطلب وبدء اإلجراء

- -1 انقر على "مساحة عمل المنشأة".
- -2 اذهب إلى الجزء الخاص بـ "بدء طلب جديد".
- -3 تحقق أن نوع الطلب هو "الموافقة األولية".
	- -4 اضغط زر "بدء الطلب":

![](_page_37_Picture_120.jpeg)

-5 ستظهر لك رسالة تأكيد إرسال الطلب, اضغط على "Confirm "للموافقة.

![](_page_37_Picture_121.jpeg)

- -6 سيتم إنشاء طلب موافقة مبدئية جديد حالته: "غير مرسل".
- -7 سنالحظ أيضًا أن البيانات الموجودة في الحقول المتعلقة بالرخصة تشير إلى أنه لم يتم الترخيص بعد:

![](_page_37_Picture_122.jpeg)

### <span id="page-38-0"></span>9.2.3 مستندات المنشأة

- -1 انقر على صفحة تفاصيل المنشأة ثم مستندات المنشأة.
- -2 لم يتم إضافة أي مستندات متعلقة بالمنشأة حتى اآلن:

![](_page_38_Picture_70.jpeg)

- -3 اضغط زر "إضافة مستندات".
- -4 قم بإضافة كافة المستندات المطلوبة.
- -5 يقوم النظام بعرض المستندات التي تمت إضافتها:

![](_page_38_Picture_71.jpeg)

# <span id="page-39-0"></span>9.2.4 تقديم الطلب

-1 اضغط زر "تقديم الطلب", يقوم النظام بعرض رسالة تأكيد, اضغط لتأكيد الرسالة, تصبح حالة الطلب "قدمت":

![](_page_39_Picture_61.jpeg)

-2 تظهر هذه المعلومة أيضًا في سجل الطلب:

![](_page_39_Picture_62.jpeg)

# <span id="page-40-0"></span>9.2.5 إعادة تقديم الطلب في حال الرفض

- -1 في حال تم رفض الطلب: قم بمراجعة أسباب الرفض واستكمل األمور المطلوبة.
	- -2 قم بإرسال الطلب من جديد بعد استكمال المطلوب.

### <span id="page-41-0"></span>9.2.6 دفع الرسوم

- -1 انتقل إلى صفحة "مساحة عمل المنشأة".
- -2 تأكد أن الحالة الحالية للطلب هي "مطلوب الدفع":

![](_page_41_Picture_81.jpeg)

- -3 انقر على صفحة "المدفوعات" لالنتقال إليها.
- -4 قم بالضغط على أيقونة الدفع في السجل الظاهر لديك:

![](_page_41_Picture_82.jpeg)

-5 سيقوم النظام بإعادة توجيهك إلى بوابة الدفع االلكترونية حيث يمكن لك اختيار طريقة الدفع:

![](_page_41_Picture_83.jpeg)

-6 يمكن التحقق من نجاح عملية الدفع بالعودة إلى الصفحة السابقة "المدفوعات" والتحقق من السجل:

![](_page_42_Picture_35.jpeg)

-7 بعد نجاح عملية الدفع تصبح الحالة الحالية للطلب هي "في انتظار موافقة المراجع":

![](_page_42_Picture_36.jpeg)

# <span id="page-43-0"></span>9.2.7 التحقق من حالة نجاح الطلب

-1 بعد موافقة المراجع تصبح حالة الطلب هي "تمت الموافقة":

![](_page_43_Picture_108.jpeg)

-2 وتظهر هذه الحالة أيضًا في سجل الطلب:

![](_page_43_Picture_109.jpeg)

-3 كما يظهر أيضًا أن النظام قد قام بإعطاء رقم للرخصة وتاريخ بداية وتاريخ انتهاء الترخيص وأن حالة الترخيص أصبحت "مرخص":

![](_page_43_Picture_110.jpeg)

# <span id="page-44-0"></span>9.2.8 الحصول على إشعار الموافقة

-1 انقر لالنتقال إلى تفاصيل المنشأة ثم لالنتقال إلى صفحة "إشعارات"

![](_page_44_Picture_39.jpeg)

-2 ستجد سجًال خاصًا بالموافقة األولية الممنوحة, اضغط على رمز تنزيل اإلشعار وقم بحفظه إن كنت ترغب بذلك.

![](_page_45_Picture_2.jpeg)

وزارة الصحة ووقاية المجتمع – إ.ع.م، جميع الحقوق محفوظة هي محفوظة 64 k <mark>64 <sup>06</sup> 64</mark> <sup>of 64</sup>

# <span id="page-46-0"></span>9.3 إجراء إضافة الموظفين

يتضمن هذا اإلجراء واحدة من اإلجراءات التالية:

- إجراء ترخيص جديد للموظفين: يطبق هذا اإلجراء في حالة ترخيص الموظفين من قبل الوزارة ألول مرة.
- إجراء نقل الموظفين: يطبق هذا اإلجراء في حالة الموظفين المرخصين سابقًا من الوزارة ويريدون النقل لمنشأة جديدة.
- إجراء إعادة تسجيل الموظفين: يطبق هذا اإلجراء في حالة الموظفين المرخصين سابقًا من الوزارة لكن تم انتهاء ترخيصهم أو إلغاؤه.

تجدر اإلشارة إلى أنه في حالة ترخيص المنشآت الطبية يمكن القيام بإجراء إضافة الموظفين قبل البدء بإجراء التفتيش النهائي والموافقة النهائية كما يمكن القيام به بعد الانتهاء منهم, لذلك سنقوم في هذه الوثيقة بتفصيل هذا الإجراء لاحقاً (انقر <u>[هنا](#page-49-0)</u> للانتقال)

# <span id="page-47-0"></span>9.4 إجراء التفتيش النهائي على المنشأة

يمر هذا الإجراء بخطوات مشابهة لإجراء التفتيش الأولى كما يلى:

- -1 إعداد الطلب وبدء اإلجراء.
- -2 اختر اإلجراء المطلوب وابدأ الطلب, سيتم إنشاء طلب جديد حالته: "غير مرسل".
	- -3 أضف المرفقات والوثائق المطلوبة.
	- -4 اضغط زر التقديم: ستصبح حالة الطلب "مرسل".
- -5 في حال تم رفض الطلب بسبب نقص في المعلومات أو الوثائق: استكملها ثم اضغط إعادة التقديم.
	- 6- ادفع رسوم الطلب المقررة في حال كان الطلب مدفوعاً (بإمكانك طباعة إيصال الدفع).
		- -7 بعد مرور الطلب بمالموافقات المطلوبة, افحص حالة الطلب هل تم قبوله أم ال.
- -8 في حال تم رفض الطلب بسبب نقص في المعلومات أو الوثائق: استكملها ثم اضغط إعادة التقديم.
	- -9 انتظر حتى تصبح حالة الطلب "تمت الموافقة عليه".
		- -10 انتقل إلى اإلجراء التالي "الموافقة النهائية".

قم باستمرار بمتابعة حالة الطلب واالستجابة لتوجيهات وإشعارات الوزارة فيما يتعلق بحالة الطلب إلى أن تحصل على الموافقة على هذه المرحلة لتتمكن من البدء بالمرحلة التالية.

# <span id="page-48-0"></span>9.5 إجراء إصدار الموافقة النهائية للمنشأة

يمر هذا اإلجراء بخطوات مشابهة إلجراء الموافقة األولية كما يلي:

- -1 إعداد الطلب وبدء اإلجراء.
- -2 اختر اإلجراء المطلوب وابدأ الطلب, سيتم إنشاء طلب جديد حالته: "غير مرسل".
	- -3 أضف المرفقات والوثائق المطلوبة.
	- -4 اضغط زر التقديم: ستصبح حالة الطلب "مرسل".
- -5 في حال تم رفض الطلب بسبب نقص في المعلومات أو الوثائق: استكملها ثم اضغط إعادة التقديم.
	- 6- ادفع رسوم الطلب المقررة في حال كان الطلب مدفوعاً (بإمكانك طباعة إيصال الدفع).
		- -7 افحص حالة الطلب: تمت الموافقة أو مرفوض.
- -8 في حال تم رفض الطلب بسبب نقص في المعلومات أو الوثائق: استكملها ثم اضغط إعادة التقديم.
	- -9 انتظر حتى تصبح حالة الطلب "تمت الموافقة عليه".

10- يمكن الآن بعد نجاح الإجراء الحالي أن يبدأ المستخدم الإجراء الجديد وهو إضافة الموظفين (إن لم يكن قد قام به حتى الآن).

قم باستمرار بمتابعة حالة الطلب واالستجابة لتوجيهات وإشعارات الوزارة فيما يتعلق بحالة الطلب إلى أن تحصل على الموافقة على هذه المرحلة لتتمكن من البدء بالمرحلة التالية.

# 10 إجراء ترخيص جديد للموظفين

هذا الإجراء هو خدمة فرعية من خدمات الترخيص والتي يمكن من خلالها ترخيص الموظفين الجدد لأول مرة من قبل الوزارة وذلك بعد

التحقق من امتثالهم لقواعد ومتطلبات الوزارة.

<span id="page-49-0"></span>يمر هذا اإلجراء بمرحلتين:

- -1 إجراء إصدار الموافقة األولية للموظفين.
- -2 إجراء إصدار الموافقة النهائية للموظفين.

# <span id="page-50-0"></span>10.1 إجراء إصدار الموافقة األولية للموظفين

<mark>متطلب سابق للإجراء:</mark> الحصول على الموافقة الأولية للمنشأة وكذلك الحصول على الموافقة الأمنية.

<mark>خرج الإجراء:</mark> إصدار الموافقة الأولية للموظف وترخيصه.

#### سير عمل اإلجراء:

- -1 إعداد الطلب وبدء اإلجراء وذلك من خالل صفحة "مساحة عمل الموظفين".
- -2 إضافة الموظف ثم الضغط لبدء اإلجراء , سيتم إنشاء طلب الموافقة األولية وحالته "غير مرسل".
	- -3 أضف المرفقات والوثائق المطلوبة.
	- -4 اضغط زر التقديم: ستصبح حالة الطلب "مرسل".
- -5 في حال تم رفض الطلب بسبب نقص في المعلومات أو الوثائق: استكملها ثم اضغط إعادة التقديم.
	- 6- ادفع رسوم الطلب المقررة في حال كان الطلب مدفوعاً (بإمكانك طباعة إيصال الدفع).
		- -7 بعد مرور الطلب بمالموافقات المطلوبة, افحص حالة الطلب هل تم قبوله أم ال.
- -8 في حال تم رفض الطلب بسبب نقص في المعلومات أو الوثائق: استكملها ثم اضغط إعادة التقديم.
	- -9 ادفع رسوم خدمة الترخيص المقررة.
- -10 انتظر حتى تصبح حالة الطلب "تمت الموافقة عليه" وبعدها يمكن االنتقال إلى اإلجراء التالي وهو "إصدار الموافقة النهائية للموظفين".

### <span id="page-51-0"></span>10.1.1 قبل البدء

تحقق من أنه قد تم إصدار الموافقة الأولية (على الأقل) للمنشأة.

### <span id="page-51-1"></span>10.1.2 إضافة الموظف – إعداد الطلب

- -1 انقر لالنتقال إلى صفحة "مساحة عمل الموظفين".
- -2 اضغط زر "إضافة الموظفين" للبدء بإضافة موظف جديد.

![](_page_51_Picture_86.jpeg)

-3 ستظهر لك الشاشة التالية, اختر منها معيار البحث الذي ترغب به:

![](_page_51_Picture_87.jpeg)

- -4 على سبيل المثال اختر معيار البحث هو "رقم التقييم )No R )وأدخل رقم التقييم.
	- -5 اضغط زر "البحث عن الموظف", سيقوم النظام بعرض بيانات الموظف:

![](_page_52_Picture_52.jpeg)

-6 اضغط الرابط "إضافة الموظفين", ستظهر لك رسالة تأكيد إضافة هذا الموظف إلى منشأتك, اضغط زر التأكيد للموافقة,

سيتم إنشاء طلب موافقة أولية وحالته "غير مرسل":

![](_page_52_Picture_53.jpeg)

-7 استكمل بيانات الموظف المطلوبة ثم اضغط زر الحفظ:

![](_page_52_Picture_54.jpeg)

### <span id="page-53-0"></span>10.1.3 إضافة وثائق الموظف

- -1 انقر على صفحة وثائق الموظف.
- -2 لم يتم إضافة أي وثائق متعلقة بالموظف حتى اآلن:
	- -3 قم بإضافة كافة المستندات المطلوبة.

![](_page_53_Picture_65.jpeg)

-4 يقوم النظام بعرض المستندات التي تمت إضافتها باإلضافة إلى رسالة تفيد بأنه قد تم توفير جميع المعلومات المطلوبة:

![](_page_53_Picture_66.jpeg)

# <span id="page-54-0"></span>10.1.4 تقديم الطلب

-1 اضغط زر "تقديم الطلب":

![](_page_54_Picture_71.jpeg)

-2 يقوم النظام بعرض رسالة تأكيد, اضغط لتأكيد الرسالة, تصبح حالة الطلب "طلب الدفع":

![](_page_54_Picture_72.jpeg)

-3 تظهر هذه المعلومة أيضًا في سجل الطلب:

![](_page_54_Picture_73.jpeg)

### <span id="page-55-0"></span>10.1.5 دفع رسوم الطلب

- -1 انقر على صفحة "المدفوعات" لالنتقال إليها.
- -2 قم بالضغط على أيقونة الدفع في السجل الظاهر لديك:

![](_page_55_Picture_64.jpeg)

-3 سيقوم النظام بإعادة توجيهك إلى بوابة الدفع االلكترونية حيث يمكن لك اختيار طريقة الدفع:

![](_page_55_Picture_65.jpeg)

-4 بعد نجاح عملية الدفع تصبح الحالة الحالية للطلب هي "قدمت":

![](_page_55_Picture_66.jpeg)

# <span id="page-56-0"></span>10.1.6التحقق من حالة نجاح الطلب

-1 بعد إعطاء الموافقة المطلوبة من طرف الوزارة تصبح حالة الطلب هي "طلب الدفع" وهذا خاص بدفع الرسوم المتعلقة

بالترخيص في حين أن طلب الدفع المنجز سابقًا كان يتعلق بدفع رسوم الطلب:

![](_page_56_Picture_70.jpeg)

# <span id="page-57-0"></span>10.1.7 إعادة تقديم الطلب في حال الرفض

- -1 في حال تم رفض الطلب: قم بمراجعة أسباب الرفض واستكمل األمور المطلوبة.
	- -2 قم بإرسال الطلب من جديد بعد استكمال المطلوب.

### <span id="page-58-0"></span>10.1.8دفع رسوم الترخيص

- -1 انقر على صفحة "المدفوعات" لالنتقال إليها.
- -2 قم بالضغط على أيقونة الدفع في السجل الظاهر لديك:

![](_page_58_Picture_66.jpeg)

-3 سيقوم النظام بإعادة توجيهك إلى بوابة الدفع االلكترونية حيث يمكن لك اختيار طريقة الدفع:

![](_page_58_Picture_67.jpeg)

-4 بعد نجاح عملية الدفع تصبح الحالة الحالية للطلب هي "في انتظار موافقة المراجع":

![](_page_58_Picture_68.jpeg)

# <span id="page-59-0"></span>10.1.9التحقق من حالة نجاح الطلب

-1 بعد موافقة المراجع تصبح حالة الطلب هي "تمت الموافقة":

![](_page_59_Picture_86.jpeg)

-2 كما يظهر أيضًا أن النظام قد قام بإعطاء رقم للرخصة وتاريخ بداية وتاريخ انتهاء الترخيص وأن حالة الترخيص أصبحت "مرخص":

![](_page_59_Picture_87.jpeg)

# <span id="page-60-0"></span>10.1.10 إعادة تقديم الطلب في حال الرفض

- -1 في حال تم رفض الطلب: قم بمراجعة أسباب الرفض واستكمل األمور المطلوبة.
	- -2 قم بإرسال الطلب من جديد بعد استكمال المطلوب.

# <span id="page-61-0"></span>10.1.11 الحصول على إشعار الموافقة

-1 انقر لالنتقال إلى صفحة "إشعارات":

![](_page_61_Picture_78.jpeg)

-2 ستجد سجًال خاصًا بالموافقة الممنوحة, اضغط على رمز تنزيل اإلشعار وقم بحفظه إن كنت ترغب بذلك.

![](_page_62_Picture_1.jpeg)

# <span id="page-63-0"></span>10.2 إجراء إصدار الموافقة النهائية للموظفين

<mark>متطلب سابق للإجراء:</mark> إتمام إجراء إصدار الموافقة الأولية للموظف.

<mark>خرج الإجراء:</mark> إصدار ترخيص وزارة الصحة ووقاية المجتمع صالحة لمدة سنة من تاريخ الموافقة النهائية.

#### سير عمل اإلجراء:

يمر هذا اإلجراء بخطوات مشابهة إلجراء الموافقة األولية كما يلي:

- -1 إعداد الطلب وبدء اإلجراء.
- -2 اختيار إجراء الموافقة النهائية ثم الضغط لبدء اإلجراء , سيتم إنشاء طلب الموافقة النهائية وحالته "غير مرسل".
	- -3 أضف المرفقات والوثائق المطلوبة.
	- -4 اضغط زر التقديم: ستصبح حالة الطلب "مرسل".
	- -5 في حال تم رفض الطلب بسبب نقص في المعلومات أو الوثائق: استكملها ثم اضغط إعادة التقديم.
		- 6- ادفع رسوم الطلب المقررة في حال كان الطلب مدفوعاً (بإمكانك طباعة إيصال الدفع).
			- -7 بعد مرور الطلب بمالموافقات المطلوبة, افحص حالة الطلب هل تم قبوله أم ال.
	- -8 في حال تم رفض الطلب بسبب نقص في المعلومات أو الوثائق: استكملها ثم اضغط إعادة التقديم.
		- -9 انتظر حتى تصبح حالة الطلب "تمت الموافقة عليه".